**BP+Vitals** 

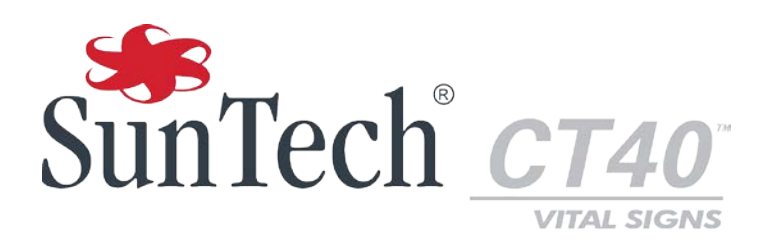

 $\overline{\phantom{a}}$ 

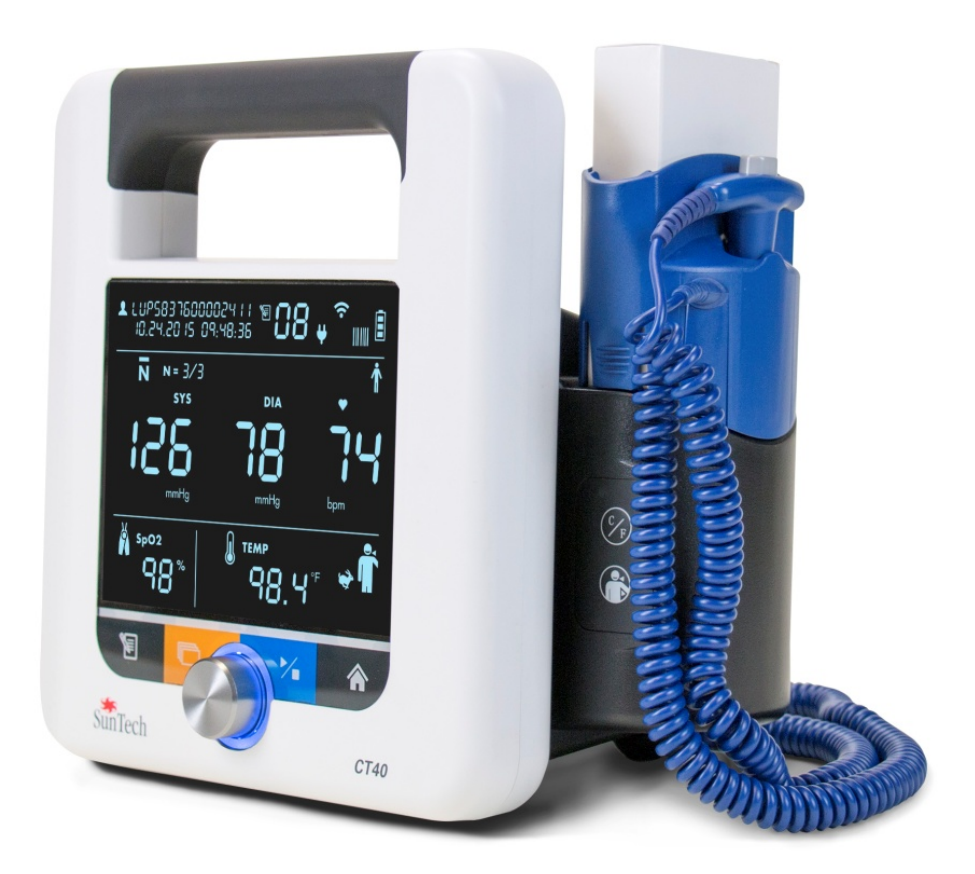

# Appareil de vérification ponctuelle des signes vitaux

Application de configuration avancée

#### <span id="page-1-0"></span>**Modifications**

Le présent manuel possède la référence suivante : 80-0069-00. La version la plus récente est disponible au téléchargement sur le site Web de SunTech Medical. Si vous constatez des erreurs ou des oublis dans le présent manuel, veuillez nous en informer à l'adresse suivante :

SunTech Medical, Inc.

507 Airport Boulevard, Suite 117

Morrisville, NC 27560 USA

Tél. : 800,421.8626

+1 919.654.2300

 $Fax : +19196542301$ 

E-mail [: CustomerService@SunTechMed.com](mailto:CustomerService@suntechmed.com) Web : www.SunTechMed.com

#### <span id="page-1-1"></span>Responsabilité de l'utilisateur

Le SunTech CT40 est conçu pour fonctionner conformément à la description fournie dans le présent manuel ainsi qu'aux instructions mentionnées sur les étiquettes et dans les notices jointes, s'il est assemblé, utilisé, entretenu et réparé selon les consignes fournies.

En outre, l'utilisateur de l'appareil porte l'entière responsabilité en cas de dysfonctionnement résultant d'un usage non conforme, d'une maintenance défaillante, d'une réparation inadéquate, d'un endommagement ou d'une altération causés par une personne étrangère à la société SunTech Medical ou au personnel de maintenance autorisé.

#### <span id="page-1-2"></span>Informations de copyright

Tous les contenus du présent manuel sont la propriété de SunTech Medical et sont fournis uniquement à des fins d'exploitation, de maintenance ou d'entretien du SunTech CT40. Le présent manuel et l'appareil SunTech CT40 qu'il décrit sont protégés par la loi de copyright qui interdit toute copie, partiellement ou intégralement, sans l'autorisation écrite préalable de SunTech Medical.

Les informations du présent manuel sont fournies uniquement à titre d'indication. Elles sont susceptibles d'être modifiées sans préavis et ne sont pas à considérer comme un engagement de la part de SunTech Medical. SunTech Medical n'assume aucune responsabilité pour les erreurs ou les inexactitudes apparaissant dans le présent manuel.

© 2016 SunTech Medical. Tous droits réservés.

#### <span id="page-2-0"></span>Bienvenue sur le SunTech CT40

Nous vous remercions d'avoir choisi le SunTech CT40 pour réaliser la vérification ponctuelle et précise des signes vitaux.

Le SunTech CT40 est conçu pour une utilisation très facile et efficace. Cet appareil mobile offre un grand nombre de fonctionnalités et un format compact pour un bon rapport coût-efficacité. Il réalise des vérifications automatiques de la pression artérielle, et permet d'établir une moyenne de plusieurs mesures. Il offre également une option permettant l'utilisation d'un stéthoscope pour une mesure de la pression artérielle selon la méthode auscultatoire traditionnelle. Le SunTech CT40 est doté d'une mémoire robuste et peut également être connecté à votre système DME. De plus, diverses options sont disponibles pour l'oxymétrie de pouls et la mesure de la température. L'appareil se connecte facilement à un lecteur de code-barres ou une imprimante.

## Table des matières

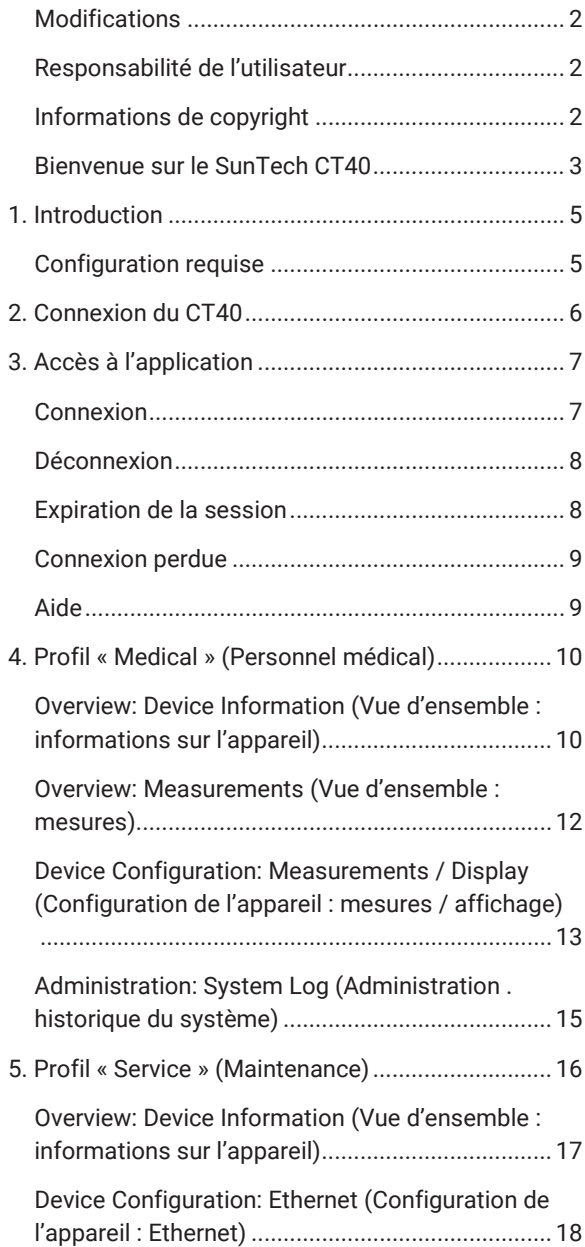

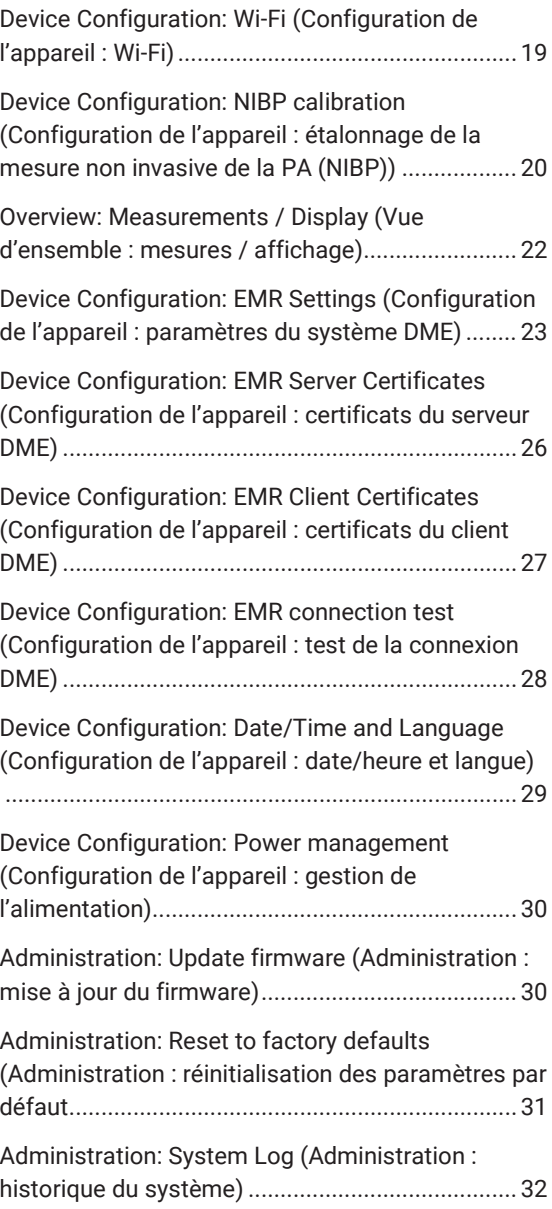

## <span id="page-4-0"></span>1. Introduction

Si l'appareil de vérification ponctuelle des signes vitaux SunTech CT40 peut être utilisé dès la sortie de l'emballage sans programmation supplémentaire, il dispose également d'une application de configuration avancée qui peut être utilisée pour apporter des changements aux paramètres avancés de l'appareil, si nécessaire. L'application de configuration avancée est une application de type serveur Web disponible dans le CT40. Elle ne nécessite pas l'installation de logiciels externes. Le présent document explique ces fonctions et paramètres avancés, notamment comment mettre à jour le firmware du CT40 et comment configurer l'appareil pour une connexion à un système DME.

#### <span id="page-4-1"></span>Configuration requise

- 1. Ordinateur, tel que PC, ordinateur portable ou tablette
- 2. Windows 7, 8, 10
- 3. Appareil de vérification ponctuelle des signes vitaux SunTech CT40
- 4. Câble mini USB−USB

## <span id="page-5-0"></span>2. Connexion du CT40

Pour accéder à l'application de configuration avancée du CT40, l'utilisateur doit connecter un ordinateur fonctionnant sous Windows au CT40 à l'aide d'un câble mini USB vers USB (un câble de ce type est fourni avec l'unité principale CT40). Branchez l'extrémité mini USB du câble au port disponible à l'arrière de l'appareil CT40 représenté ci-dessous (E) :

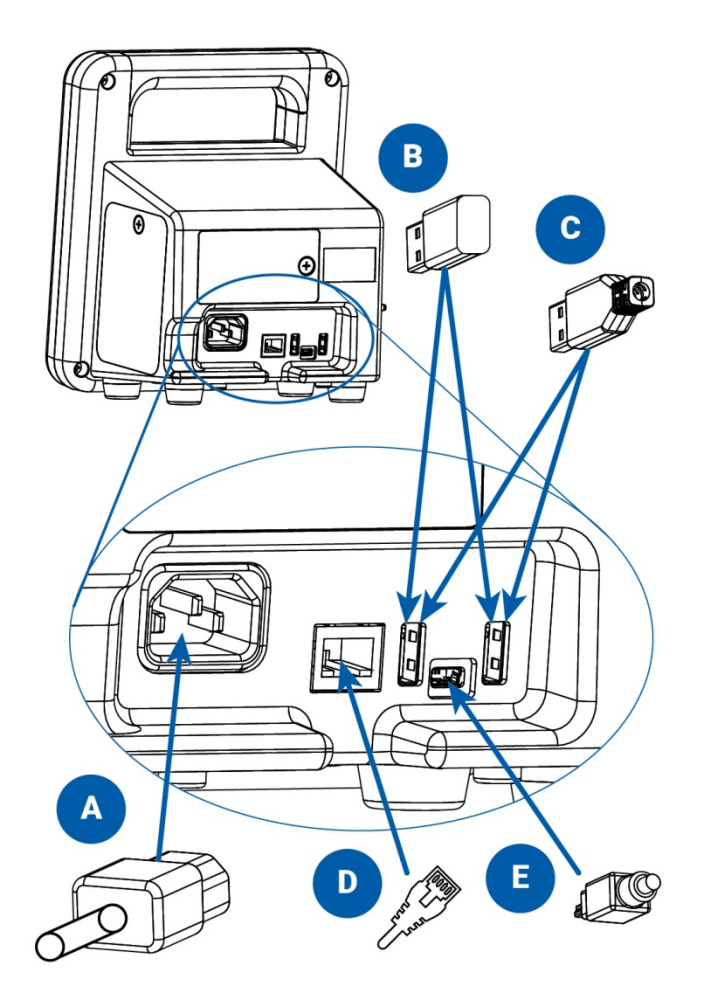

- A. Cordon d'alimentation CA
- B. Dongle USB Wi-Fi (option)
- C. Câble USB imprimante ou lecteur de code-barres (option)
- D. Câble Ethernet (option)
- E. Câble mini USB

Connectez l'autre extrémité du câble à un port USB de l'ordinateur sous Windows.

*REMARQUE : merci de consulter le site We[b https://SunTechMedical/CT-40\\_is\\_Amazing.html](https://suntechmedical/CT-40_is_Amazing.html) pour savoir comment télécharger et installer le pilote requis pour connecter le CT40 à un PC. Le pilote DOIT être installé pour pouvoir accéder à l'application.*

## <span id="page-6-0"></span>3. Accès à l'application

Une fois le câble connecté, ouvrez une fenêtre de votre navigateur (Internet Explorer ou Google Chrome par exemple) sur votre ordinateur sous Windows. Dans la barre d'adresse, entrez l'adresse http://model260.local/ pour lancer l'application de configuration avancée.

#### <span id="page-6-1"></span>**Connexion**

## Login

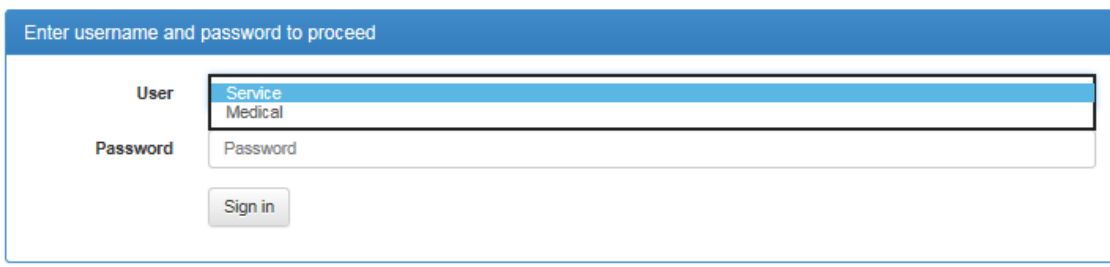

*Illustration 3.1 : page « Login »*

La page « Login » propose deux options :

**1) Medical** (Personnel médical) : Le profil « Medical » permet à l'utilisateur de faire des changements aux paramètres avancés au niveau clinique, mais aussi de consulter les données des patients. Le profil « Medical » n'inclut PAS les fonctions relatives aux paramètres du réseau ou les fonctions de maintenance. De plus amples détails sur le profil **Medical (Personnel médical)** sont donnés au **chapitre 4** de ce manuel.

**2) Service** (Maintenance) : Le profil « Service » permet à l'utilisateur de faire des changements dans tous les paramètres avancés de l'appareil, y compris dans les fonctions de réseau et de maintenance, mais ne lui permet pas d'accéder aux informations des patients. De plus amples détails sur le profil **Service (Maintenance)** sont donnés au **chapitre 5** de ce manuel.

Après avoir choisi l'un des deux profils, entrez le mot de passe demandé et cliquez sur le bouton « Sign in ».

*REMARQUE : lors de la première utilisation de l'application de configuration avancée, il convient d'entrer le mot de passe par défaut (« service » et « medical » respectivement). Il sera alors demandé à l'utilisateur de changer le mot de passe avant de continuer.* 

*REMARQUE : il est fortement recommandé à l'utilisateur de changer le mot de passe aussi bien du compte « Service » que du compte « Medical » pour un nouveau (pas « service » ou « medical ») avant l'utilisation pour protéger l'unité d'un accès non autorisé.*

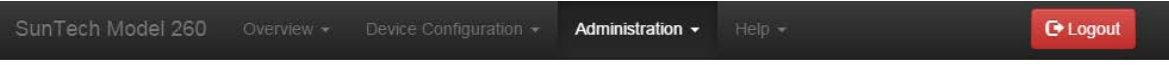

## Change password

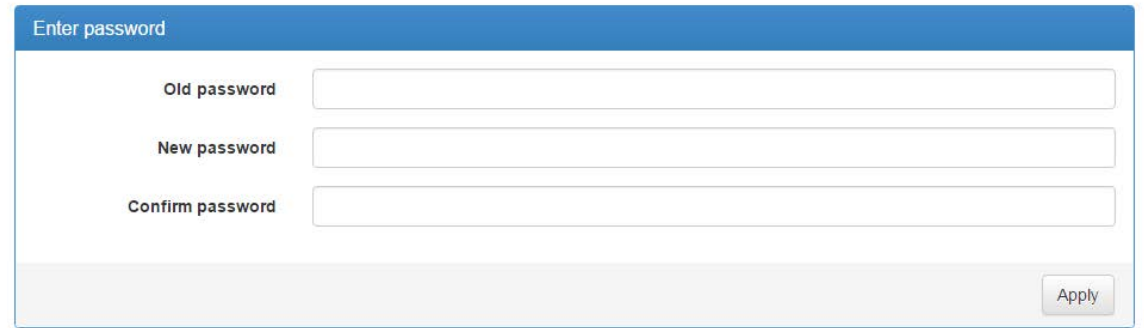

*Illustration 3.2 : fenêtre « Change passwort » (modification du mot de passe)*

#### <span id="page-7-0"></span>Déconnexion

Pour vous déconnecter à tout moment, il vous suffit de cliquer sur le bouton rouge 'Logout' (Déconnexion) à haut à droite dans la barre de menu :

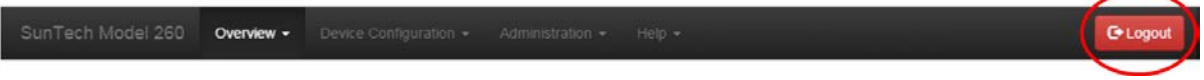

Après avoir cliqué sur le bouton 'Logout' (Déconnexion), un message confirmant la déconnexion apparaît à l'écran :

Logout

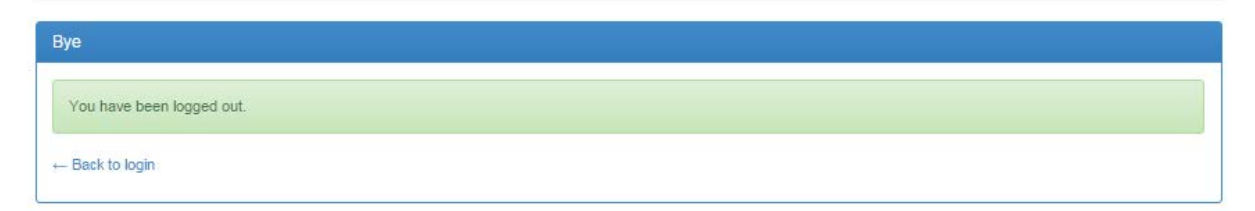

*Illustration 3.3 : confirmation de la déconnexion* 

L'utilisateur peut retourner à l'écran de connexion en cliquant sur « Back to login » (Retour à l'écran de connexion).

#### <span id="page-7-1"></span>Expiration de la session

L'appareil déconnecte automatiquement l'utilisateur après 10 minutes sans activité.

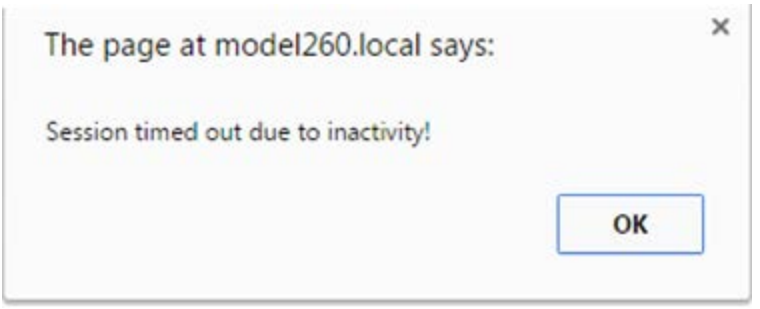

*Illustration 3.4 : expiration de la session*

Le bouton « OK » ramène l'utilisateur à la page « Login » (voir illustration 3.1.)

#### <span id="page-8-0"></span>Connexion perdue

Lorsque le CT40 perd la connexion avec l'ordinateur, le message « Connection lost! » (Connexion perdue !) s'affiche à l'écran.

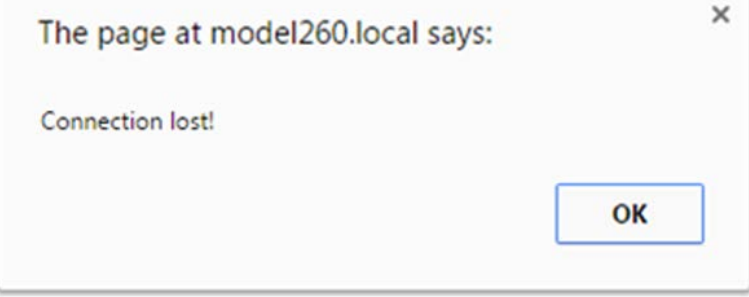

*Illustration 3.5 : connexion perdue*

Le CT40 peut perdre sa connexion parce que l'appareil a été arrêté ou parce que le câble mini USB a été débranché du CT40 ou de l'ordinateur. Assurez-vous que le CT40 est en marche et que le câble USB est bien connecté. Le bouton « OK » ramène l'utilisateur à la page « Login » (voir illustration 3.1.)

#### <span id="page-8-1"></span>Aide

Le menu « Help » (Aide) peut être utilisé pour télécharger le manuel d'utilisation du SunTech CT40 :

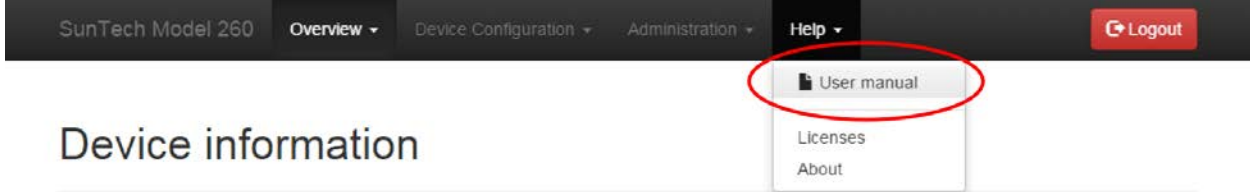

*Illustration 3.6 : lien pour le téléchargement du manuel d'utilisation*

L'option « **User manual** » (Manuel d'utilisation) ouvre une page de téléchargement sur le site Web de SunTech pour le CT40, où le manuel peut être téléchargé.

L'option « **Licenses** » (Licences) ouvre une page contenant toutes les informations relatives à la licence de l'application de configuration avancée du SunTech CT40.

L'option « **About** » (À propos de) ouvre une fenêtre affichant les informations basiques de copyright.

## <span id="page-9-0"></span>4. Profil « Medical » (Personnel médical)

Le profil « Medical » (Personnel médical) permet d'accéder aux fonctions cliniques dans l'application de configuration avancée CT40 :

- Menu **Overview** *<Vue d'ensemble>* 
	- o **Device Information** *<Informations sur l'appareil>*
	- o **Measurements** *<Mesures>*
- Menu **Device Configuration** *<Configuration de l'appareil>*
	- o Paramètres **Measurements / Display** *<Mesures / affichage>*
- Menu **Administration** *<Administration>*
	- o Fonction **Change Password** *<Changement du mot de passe>*
	- o **System Log** *<Historique du système>*
- Tout le menu **Help** *<Aide>*

Les fonctions **Change Passwort (Changement du mot de passe)** et **Help (Aide)** sont expliquées au chapitre 3 de ce guide.

#### <span id="page-9-1"></span>Overview: Device Information (Vue d'ensemble : informations sur l'appareil)

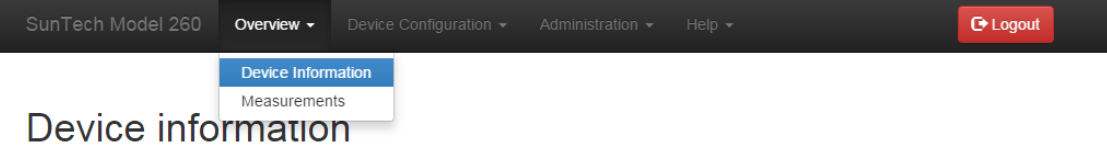

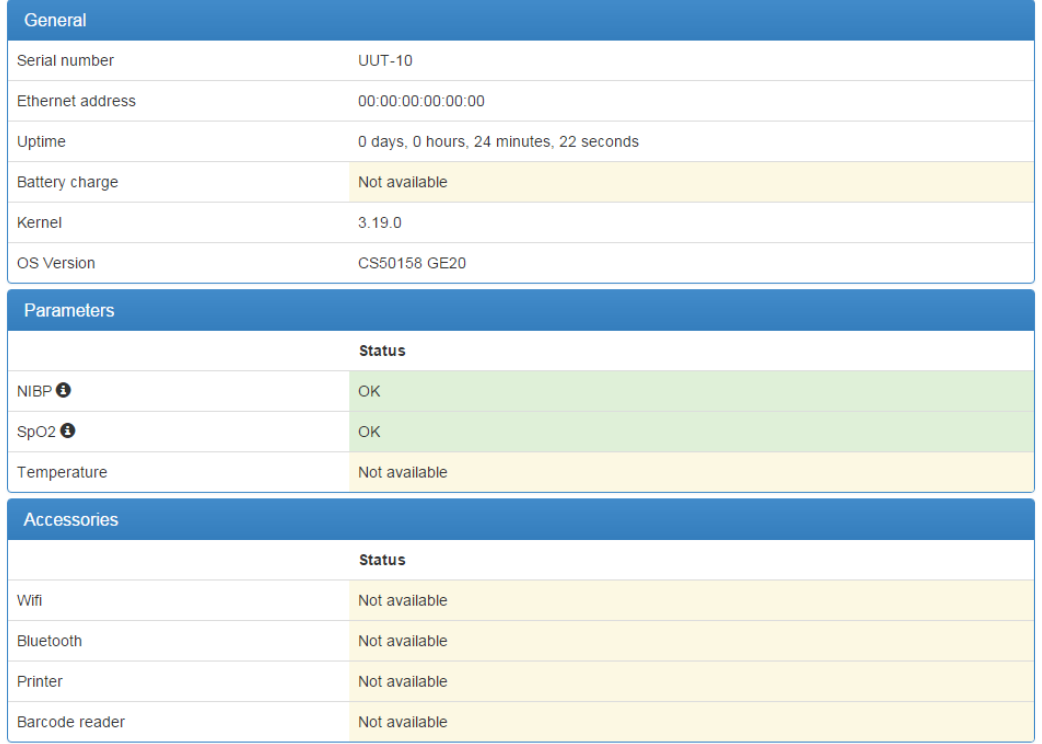

*Illustration 4.1 : page principale des informations sur l'appareil*

La page **Device Information** (Informations sur l'appareil) affiche les informations relatives à l'appareil, telles que le numéro de série de l'appareil, le temps pendant lequel l'appareil a fonctionné (temps de fonctionnement), quels paramètres sont installés, et quels types d'accessoires sont connectés à l'appareil.

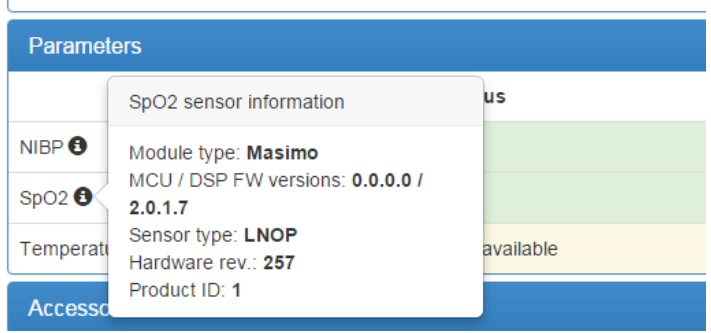

*Illustration 4.2 : pointeur de la souris sur* 

Pointer sur l'icône  $\bullet$  figurant à côté de NIBP (mesure non invasive de la PA), SpO2, ou Temperature (température) affiche des informations sur les paramètres tels que les versions du firmware du module et le numéro de série du module.

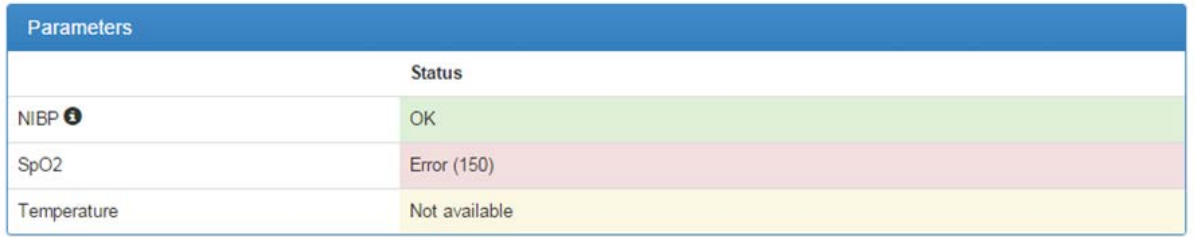

*Illustration 4.3 : erreur de SpO2*

Si une erreur est détectée, le paramètre ou accessoire est affiché en rouge et le code erreur est indiqué entre parenthèses − « Error (150) » dans l'exemple ci-dessus.

*REMARQUE : une liste complète des codes d'erreur est disponible sur les cartes de référence rapide fournies avec l'appareil, mais aussi au chapitre 12 du manuel d'utilisation du CT40.*

Si le paramètre ou l'accessoire fonctionne comme il se doit, il s'affiche en vert et porte l'inscription « OK ». Si le paramètre ou l'accessoire ne communique pas avec le CT40, car la connexion n'est pas établie, il s'affiche en jaune et porte l'inscription « Not available » (Non disponible).

#### <span id="page-11-0"></span>Overview: Measurements (Vue d'ensemble : mesures)

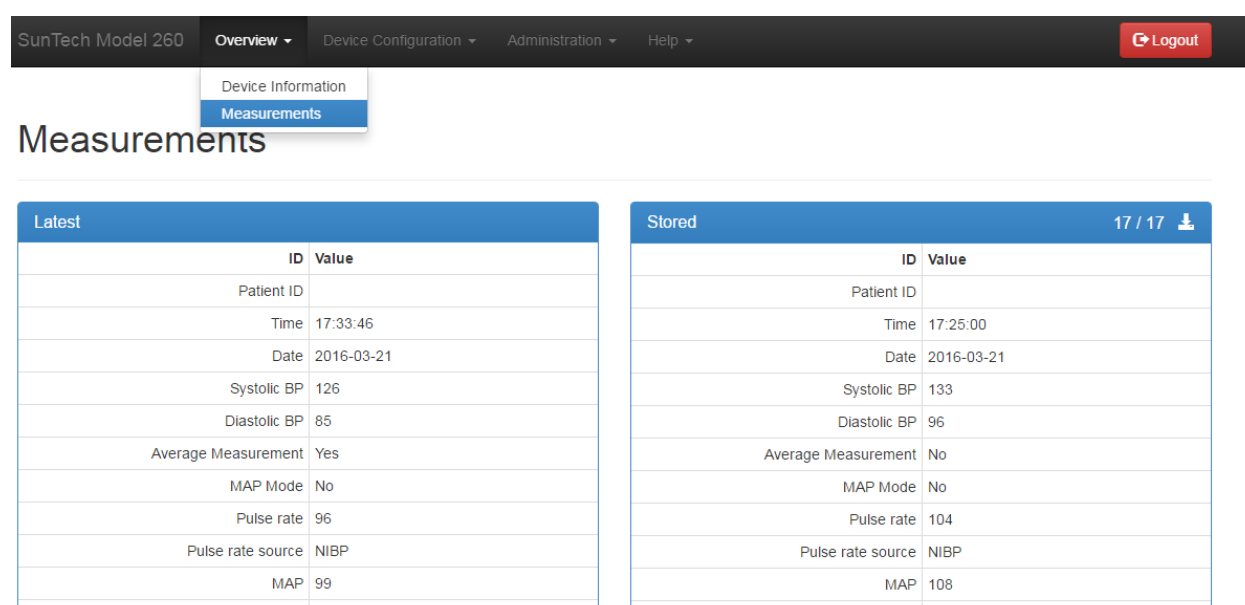

#### *Illustration 4.4 : page principale des mesures*

SpO2 0%

Temperature 0.00 °C

Temperature site Not set

La page **Measurements** (Mesures) permet à l'utilisateur de visualiser les mesures enregistrées sur l'appareil et la mesure actuelle. Le tableau « Latest » (Dernière mesure) présente la mesure actuellement affichée sur le CT40. Cette mesure peut être en mémoire ou précéder l'enregistrement d'une mesure. Le tableau « Stored » (Mesures enregistrées) permet à l'utilisateur de consulter les mesures enregistrées les unes après les autres.

 $\left\langle \right\rangle$ 

L'utilisateur peut télécharger les mesures du tableau « Stored » sur l'ordinateur ou à tout autre emplacement du réseau connecté. Pour lancer le téléchargement, cliquez sur l'icône correspondante dans l'en-tête du tableau « Stored » :

| <b>Stored</b> | $17/17$ (1)     |
|---------------|-----------------|
|               | <b>ID</b> Value |
| Patient ID    |                 |
|               | Time 17:25:00   |
|               | Date 2016-03-21 |

*Illustration 4.5 : icône de téléchargement des mesures enregistrées*

Un clic sur l'icône de téléchargement ouvre la fenêtre Enregistrer sous de Windows dans laquelle vous pouvez choisir l'emplacement sur l'ordinateur ou dans le réseau où enregistrer les informations relatives aux signes vitaux.

 $SpO2$  -

EMR status | No transmission

 $\blacktriangleright$ 

Temperature -

Temperature site Not set

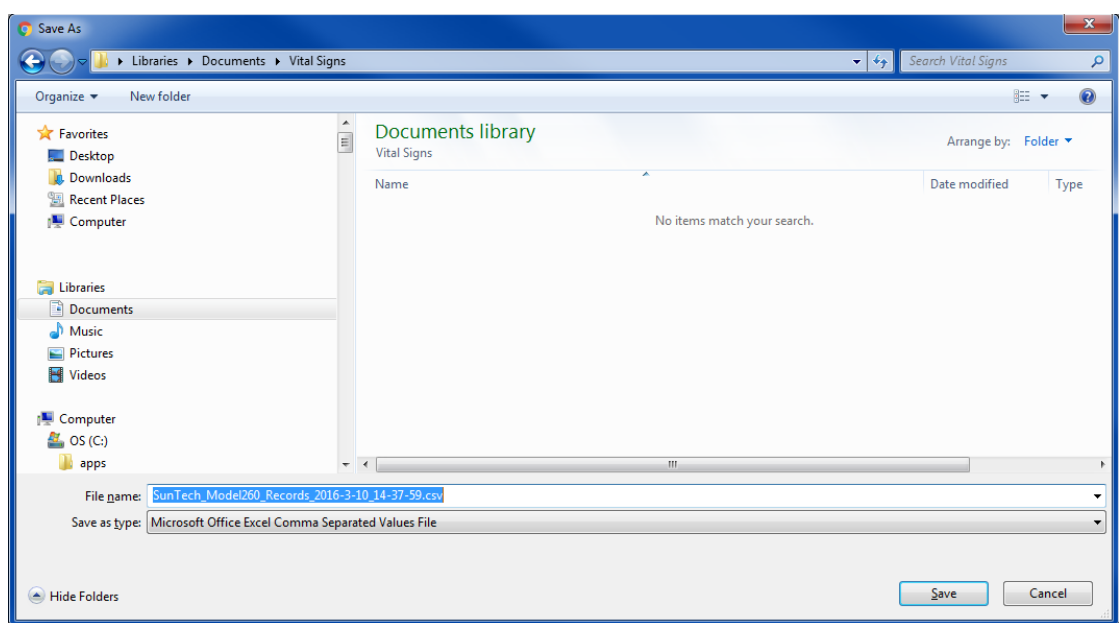

*Illustration 4.6 : fenêtre « Enregistrer sous » montrant le nom du fichier par défaut*

Les fichiers téléchargés sont au format .csv (délimité par des virgules). Le nom du fichier présente par défaut le format suivant :

SunTech\_Model260\_Records\_YYYY-MM-DD-HH-MM-SS.csv

Le nom du fichier peut être modifié à souhait, mais doit garder l'extension .csv.

### <span id="page-12-0"></span>Device Configuration: Measurements / Display (Configuration de l'appareil : mesures / affichage)

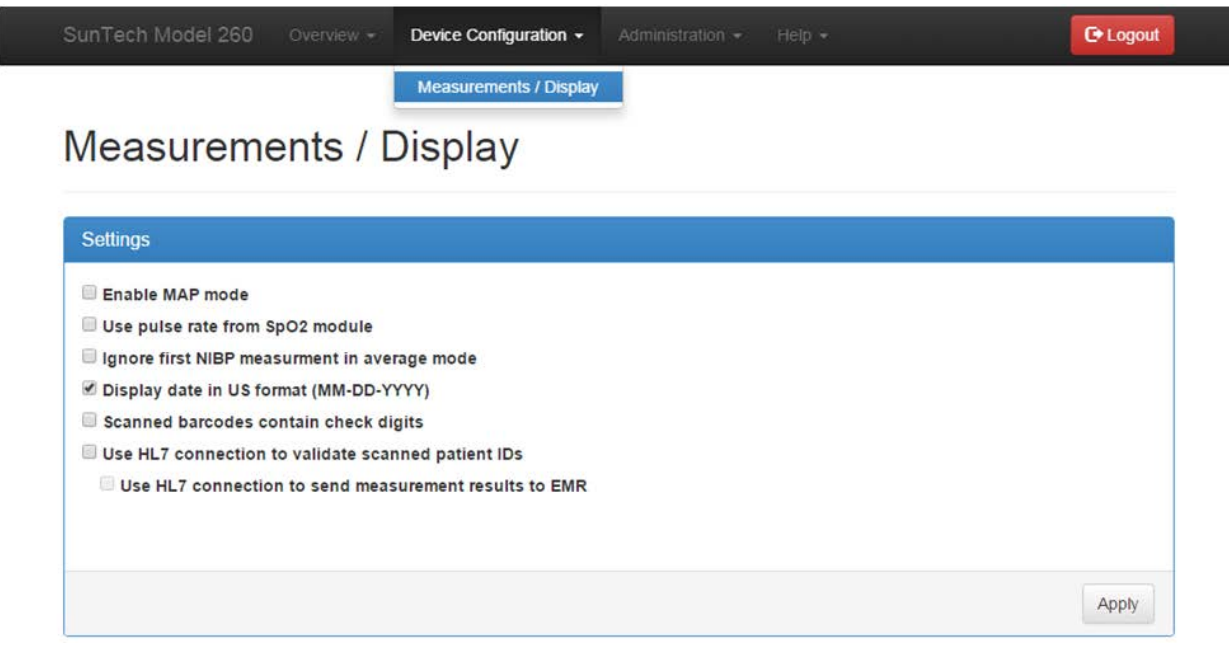

*Illustration 4.7 : page principale mesures/affichage*

Pour effectuer des changements, cochez la case des paramètres souhaités et cliquez sur le bouton « Apply » (Appliquer).

**Enable MAP mode** (Activer le mode MAP) : En cochant cette case, vous activez la fonction MAP (Mean Arterial Pressure − pression artérielle moyenne) pour les mesures de la PA. *REMARQUE : La fonction MAP n'est pas validée pour une utilisation aux États-Unis ou dans leurs territoires.*

**Use pulse rate from SpO2 module** (utiliser la fréquence du pouls du module SpO2) : En cochant cette case, la fréquence du pouls affichée provient du module d'oxymétrie de pouls (SpO2) plutôt que de la tension artérielle. La fréquence cardiaque affichée sera celle du capteur SpO2 JUSQU'À ce qu'une fréquence cardiaque provenant d'une mesure non invasive de la PA soit disponible. Une fois que c'est le cas, c'est la fréquence cardiaque provenant de la mesure non invasive de la PA qui s'affiche. Voir chapitre 7 du manuel d'utilisation du SunTech CT40 (p/n 80-0067-00) pour de plus amples informations sur la fonction relative à la fréquence du pouls issue de SpO2.

**Ignore first NIBP measurement in average mode** (Ignorer la première mesure non invasive de la PA en mode « Moyenne ») : Cette option permet d'exclure la première mesure non invasive de la PA du calcul de la mesure moyenne de PA lorsque le SunTech CT40 est en mode « Établissement d'une moyenne ». Voir chapitre 3 du manuel d'utilisation du SunTech CT40 (p/n 80-0067-00) pour de plus amples informations à ce sujet.

**Display date in US format (MM-DD-YYYY)** (Afficher la date au format américain (MM-JJ-AAAA) : le format de la date peut être modifié en cochant ou décochant cette case. Si cette option n'est pas activée, le format de la date est AAAA-MM-JJ.

**Scanned barcodes contain check digits** (Les code-barres scannés contiennent des chiffres de contrôle) : Cochez cette case si le dernier chiffre des code-barres est utilisé comme chiffre de contrôle. Certains types de code-barres utilisent cette caractéristique, d'autres non. En cas de doute, ne cochez pas cette case.

**Use HL7 connection to validate scanned patient IDs** (Utiliser la connexion HL7 pour valider l'ID patient scanné) : Cette option permet d'envoyer automatiquement l'ID patient au système DME pour validation lorsqu'il est entré. Il est ainsi possible de s'assurer que l'ID patient entré existe dans la base de données. *REMARQUE : pour un bon fonctionnement de cette option, le SunTech CT40 doit être configuré pour communiquer avec le système DME (ce qui peut être fait par le personnel informatique en utilisant le profil « Service » (Maintenance)). Voir chapitre 4 de ce manuel pour de plus amples informations.*

**Use HL7 connection to send measurement results to EMR** (Utiliser la connexion HL7 pour envoyer le résultat des mesures au système DME) : cette option permet d'envoyer automatiquement les mesures et les informations patient affichées sur l'écran du SunTech CT40 au système DME lorsque le bouton Mémoire est actionné.

*REMARQUE : pour un bon fonctionnement de cette option, le SunTech CT40 doit être configuré pour communiquer avec le système DME (ce qui peut être fait en utilisant le profil « Service » (Maintenance)). Voir chapitre 4 de ce manuel pour de plus amples informations.*

### <span id="page-14-0"></span>Administration: System Log (Administration: historique du système)

Administration +

**System Log** 

| <b>Log entries</b>                                                                                                    | Ŧ. |
|----------------------------------------------------------------------------------------------------|----|
| 2016-03-21 17:28:59: 16:28:59.087 [nibpd.control] INFO: [nibpcontrol.cpp:325] Starting measurement for 0                        |    |
| 2016-03-21 17:28:59: 16:28:59.086 [nibpd.dbus] DEBUG: [dbuscontrol.cpp:88] Start measurement requested for patient type 'Adult' |    |
| 2016-03-21 17:28:59: 16:28:59.076 [halo2d.fsmproxy] DEBUG: [fsmproxy.cpp:518] Advanced avg cycle to1                            |    |
| 2016-03-21 17:28:59: 16:28:59.075 [halo2d.states] DEBUG: [fsmstates.cpp:540] StateAutomaticMeasurementDoMeasure enter()         |    |
| 2016-03-21 17:28:59: 16:28:59.075 [halo2d.states] DEBUG: [fsmstates.cpp:531] StateAutomaticMeasurementWaitForMeasure exit()     |    |
| 2016-03-21 17:28:58: 16:28:58.564 [halo2d.states] DEBUG: [fsmstates.cpp:505] StateAutomaticMeasurementWaitForMeasure enter()    |    |
| 2016-03-21 17:28:58: 16:28:58.563 [halo2d.emrbackgroundsender] INFO: [emrbackgroundsender.cpp:117] Updating FSM settings        |    |
| 2016-03-21 17:28:58: 16:28:58.562 [halo2d.beeper] INFO: [beepercontroller.cpp:34] Beeper pause: 1000                            |    |
| 2016-03-21 17:28:58: 16:28:58.561 [halo2d.beeper] INFO: [beepercontroller.cpp:33] Beeper interval: 250                          |    |
| 2016-03-21 17:28:58: 16:28:58.560 [halo2d.beeper] INFO: [beepercontroller.cpp:32] Beeper enabled for buttons: 1                 |    |
| 2016-03-21 17:28:58: 16:28:58.560 [halo2d.beeper] INFO: [beepercontroller.cpp:31] Beeper enabled: 1                             |    |
| 2016-03-21 17:28:58: 16:28:58.544 [halo2d.fsmproxy] DEBUG: [fsmproxy.cpp:505] Resetting avg cycle                               |    |
| 2016-03-21 17:28:58: 16:28:58.543 [halo2d.states] DEBUG: [fsmstates.cpp:433] StateAutomaticMeasurementSetNr exit()              |    |
| 2016-03-21 17:28:58: 16:28:58.541 [halo2d.fsm] DEBUG: [fsm.cpp:1579] Button pressed: 3 - 1                                      |    |
| 2016-03-21 17:28:58: 16:28:58.342 [halo2d.fsm] DEBUG: [fsm.cpp:1579] Button pressed: 3 - 3                                      |    |
| 2016-03-21 17:28:57: 16:28:57.318 [halo2d.fsm] DEBUG: [fsm.cpp:1747] Knob turned right                                          |    |
| 2016-03-21 17:28:57: 16:28:57.302 [halo2d.fsm] DEBUG: [fsm.cpp:1747] Knob turned right                                          |    |
| 2016-03-21 17:28:57: 16:28:57.301 [halo2d.fsm] DEBUG: [fsm.cpp:1747] Knob turned right                                          |    |
| 2016-03-21 17:28:57: 16:28:57.264 [halo2d.fsm] DEBUG: [fsm.cpp:1747] Knob turned right                                          |    |
| 2016-03-21 17:28:57: 16:28:57.253 [halo2d.fsm] DEBUG: [fsm.cpp:1747] Knob turned right                                          |    |
| 2016-03-21 17:28:57: 16:28:57.246 [halo2d.fsm] DEBUG: [fsm.cpp:1747] Knob turned right                                          |    |
| 2016-03-21 17:28:57: 16:28:57.214 [halo2d.fsm] DEBUG: [fsm.cpp:1747] Knob turned right                                          |    |
| 2016-03-21 17:28:57: 16:28:57.191 [halo2d.fsm] DEBUG: [fsm.cpp:1747] Knob turned right                                          |    |
| 2016-03-21 17:28:57: 16:28:57.143 [halo2d.fsm] DEBUG: [fsm.cpp:1747] Knob turned right                                          |    |
| 2016-03-21 17:28:57: 16:28:57.081 [halo2d.fsm] DEBUG: [fsm.cpp:1747] Knob turned right                                          |    |
| 2016-03-21 17:28:57: 16:28:57.034 [halo2d.fsm] DEBUG: [fsm.cpp:1747] Knob turned right                                          |    |
| 2016-03-21 17:28:56: 16:28:56.564 [halo2d.fsm] DEBUG: [fsm.cpp:1747] Knob turned right                                          |    |
| 2016-03-21 17:28:56: 16:28:56.050 [halo2d.fsm] DEBUG: [fsm.cpp:1747] Knob turned right                                          |    |
| 2016-03-21 17:28:56: 16:28:55.998 [halo2d.fsm] DEBUG: [fsm.cpp:1747] Knob turned right                                          |    |
| 2016-03-21 17:28:56: 16:28:55.997 [halo2d.fsm] DEBUG: [fsm.cpp:1747] Knob turned right                                          |    |
| 2016-03-21 17:28:55: 16:28:55.962 [halo2d.fsm] DEBUG: [fsm.cpp:1747] Knob turned right                                          |    |
| 2016-03-21 17:28:55: 16:28:55.952 [halo2d.fsml DEBUG: [fsm.cpp:1747] Knob turned right                                          |    |

*Illustration 4.8 : page de l'historique du système*

L'historique du système, ou System Log, peut être utilisé par le personnel de maintenance en cas de problème. L'historique peut être consulté en utilisant la barre de défilement ou peut être téléchargé au format .csv (délimité par des virgules) en cliquant sur l'icône de téléchargement.

#### Log entries

*Illustration 4.9 : icône de téléchargement de l'historique du système*

## <span id="page-15-0"></span>5. Profil « Service » (Maintenance)

Le profil « Service » (Maintenance) permet d'accéder aux fonctions en lien avec la maintenance dans l'application de configuration avancée CT40 :

- Menu **Overview** *<Vue d'ensemble>* 
	- o **Device Information** *<Informations sur l'appareil>*
- Menu **Device Configuration** *<Configuration de l'appareil>*
	- o Paramètres du réseau **Ethernet** (LAN)
	- o Paramètres du réseau **Wi-Fi** (WLAN)
	- o Fonction **NIBP Calibration** *<Étalonnage de la mesure non invasive de la PA>*
	- o Paramètres **Measurements / Display** *<Mesures / affichage>*
	- o **EMR settings** *<Paramètres DME>*
	- o **EMR server certificates** *<Certificats du serveur DME>*
	- o **EMR client certificates** *<Certificats du client DME>*
	- o **EMR connection test** *<Test de connexion au DME>*
	- o Paramètres **Date / Time and Language** *<Date/heure et langue>*
	- o Paramètres **Power Management** *<Gestion de l'alimentation>*
- Menu **Administration** *<Administration>*
	- o Fonction **Change Password** *<Changement du mot de passe>*
	- o **System Log** *<Historique du système>*
- Tout le menu **Help** *<Aide>*

Les fonctions **Change Passwort (Changement du mot de passe)** et **Help (Aide)** sont expliquées au chapitre 3 de ce guide.

## <span id="page-16-0"></span>Overview: Device Information (Vue d'ensemble : informations sur l'appareil)

| SunTech Model 260                     | Overview $\sim$                           | Device Configuration $\star$            | Help $\sim$<br>Administration $\sim$ | <b>C</b> Logout |
|---------------------------------------|-------------------------------------------|-----------------------------------------|--------------------------------------|-----------------|
| Device information                    | <b>Device Information</b><br>Measurements |                                         |                                      |                 |
| General                               |                                           |                                         |                                      |                 |
| Serial number                         |                                           | <b>UUT-10</b>                           |                                      |                 |
| <b>Ethernet address</b>               |                                           | 00:00:00:00:00:00                       |                                      |                 |
| Uptime                                |                                           | 0 days, 0 hours, 24 minutes, 22 seconds |                                      |                 |
| Battery charge                        |                                           | Not available                           |                                      |                 |
| Kernel                                |                                           | 3.19.0                                  |                                      |                 |
| OS Version                            |                                           | CS50158 GE20                            |                                      |                 |
| <b>Parameters</b>                     |                                           |                                         |                                      |                 |
|                                       |                                           | <b>Status</b>                           |                                      |                 |
| NIBP <sup>6</sup>                     |                                           | <b>OK</b>                               |                                      |                 |
| $SpO2$ <sup><math>\Theta</math></sup> |                                           | <b>OK</b>                               |                                      |                 |
| Temperature                           |                                           | Not available                           |                                      |                 |
| <b>Accessories</b>                    |                                           |                                         |                                      |                 |
|                                       |                                           | <b>Status</b>                           |                                      |                 |
| Wifi                                  |                                           | Not available                           |                                      |                 |
| Bluetooth                             |                                           | Not available                           |                                      |                 |
| Printer                               |                                           | Not available                           |                                      |                 |
| Barcode reader                        |                                           | Not available                           |                                      |                 |

*Illustration 5.1 : page principale des informations sur l'appareil*

La page **Device Information** (Informations sur l'appareil) affiche les informations relatives à l'appareil, telles que le numéro de série de l'appareil, le temps pendant lequel l'appareil a fonctionné (temps de fonctionnement), quels paramètres sont installés, et quels types d'accessoires sont connectés à l'appareil.

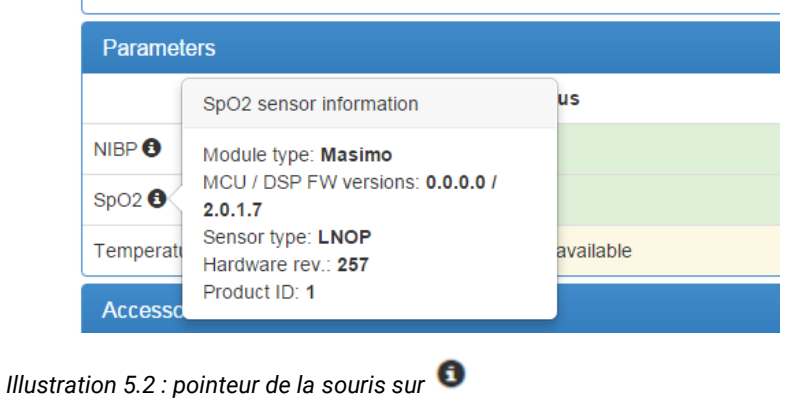

Pointer sur l'icône **figurant à côté de NIBP** (mesure non invasive de la PA), SpO2, ou Temperature (température) affiche des informations sur les paramètres tels que les versions du firmware du module et le numéro de série du module.

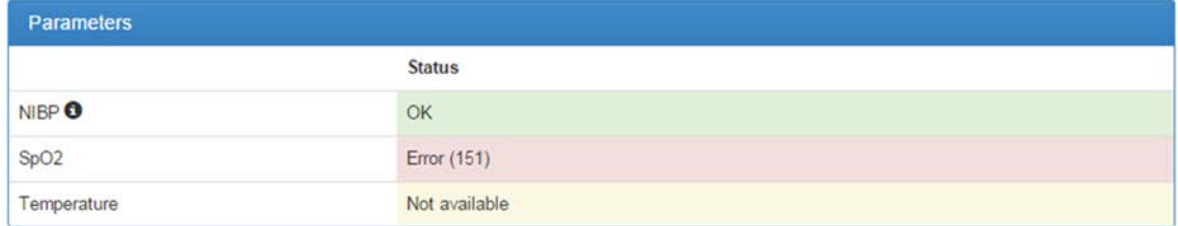

*Illustration 5.3 : erreur de SpO2*

Si une erreur est détectée, le paramètre ou accessoire est affiché en rouge et le code erreur est indiqué entre parenthèses − « Error (151) » dans l'exemple ci-dessus.

*REMARQUE : une liste complète des codes d'erreur est disponible sur les cartes de référence rapide fournies avec l'appareil, mais aussi au chapitre 12 du manuel d'utilisation du CT40.*

Si le paramètre ou l'accessoire fonctionne comme il se doit, il s'affiche en vert et porte l'inscription « OK ». Si le paramètre ou l'accessoire ne communique pas avec le CT40, car la connexion n'est pas établie, il s'affiche en jaune et porte l'inscription « Not available » (Non disponible).

#### <span id="page-17-0"></span>Device Configuration: Ethernet (Configuration de l'appareil : Ethernet)

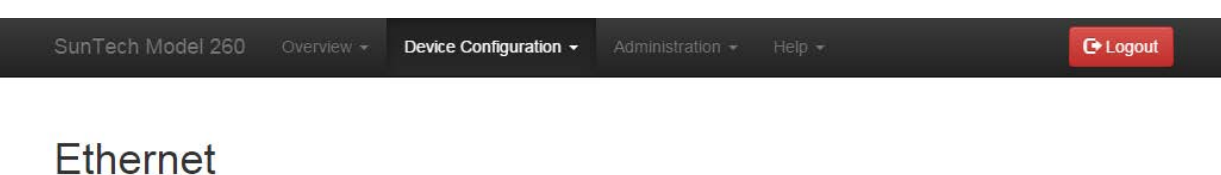

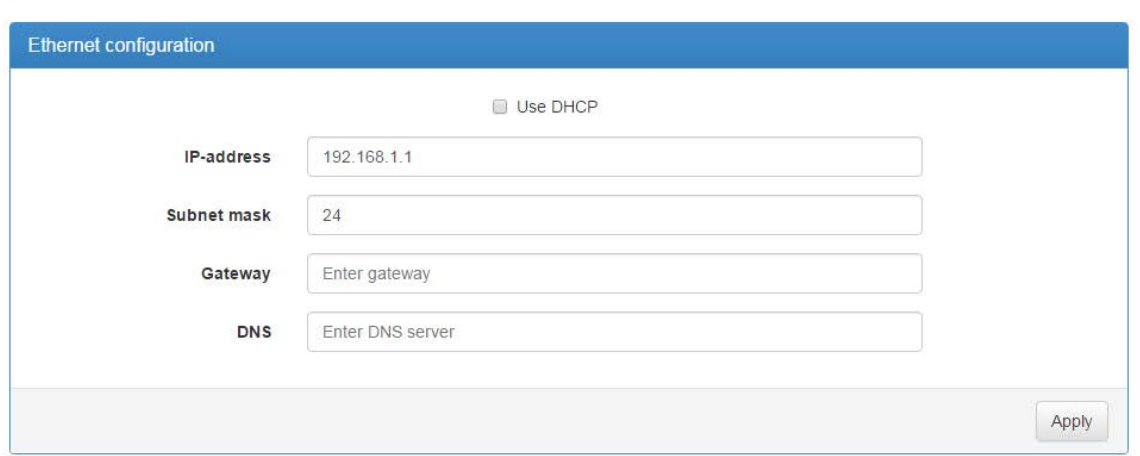

*Illustration 5.4 : page Ethernet (« Use DHCP » (Utiliser DHCP) non sélectionné)*

*REMARQUE : la fonctionnalité Ethernet ne doit être utilisée qu'avec l'approbation et sous la surveillance d'une personne qualifiée du service informatique de votre établissement de soins. Consultez le service informatique avant de connecter cet appareil à votre réseau.*

Afin de configurer le SunTech CT40 pour un réseau LAN, choisissez tout d'abord si la fonction DHCP doit être activée ou non. Si la fonction DHCP n'est pas activée, l'utilisateur doit entrer l'adresse, le masque sous-réseau, la passerelle et le serveur DNS appropriés. Après avoir entré tous les paramètres nécessaires, cliquez sur le bouton « Apply » (Appliquer).

## <span id="page-18-0"></span>Device Configuration: Wi-Fi (Configuration de l'appareil : Wi-Fi)

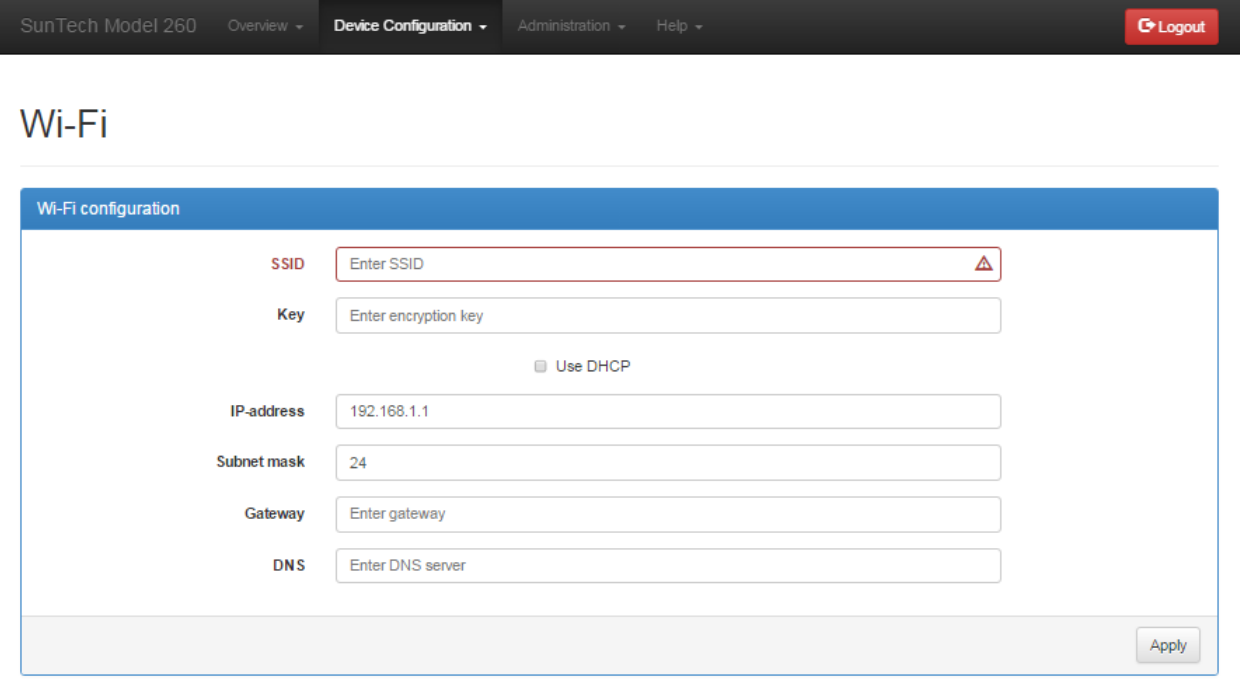

*Illustration 5.5 : page des paramètres Wi-Fi (« Use DHCP » (Utiliser DHCP) non sélectionné)*

*REMARQUE : la fonctionnalité Ethernet sans fil ne doit être utilisée qu'avec l'approbation et sous la surveillance d'une personne qualifiée du service informatique de votre établissement de soins. Consultez le service informatique avant de connecter cet appareil à votre réseau sans fil.*

Afin de configurer le SunTech CT40 pour un réseau Wi-Fi, entrez le SSID pour le routeur sans fil approprié ainsi que la clef de cryptage du routeur.

Choisissez ensuite si la fonction DHCP doit être activée ou non. Si la fonction DHCP n'est pas activée, l'utilisateur doit entrer l'adresse, le masque sous-réseau, la passerelle et le serveur DNS appropriés. Après avoir entré tous les paramètres nécessaires, cliquez sur le bouton « Apply » (Appliquer).

## <span id="page-19-0"></span>Device Configuration: NIBP calibration (Configuration de l'appareil : étalonnage de la mesure non invasive de la PA (NIBP))

Cette fonction doit être mise en place uniquement par du personnel qualifié au moyen d'un capteur de pression étalonné. Il est essentiel que l'étalonnage soit vérifié pour s'assurer du réglage précis de l'appareil. Voir chapitre 11.1 du manuel de maintenance du SunTech CT40 pour de plus amples informations sur la configuration et le fonctionnement de l'étalonnage de la mesure non invasive de la PA.

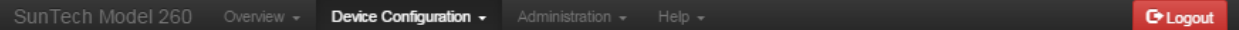

## **NIBP** calibration

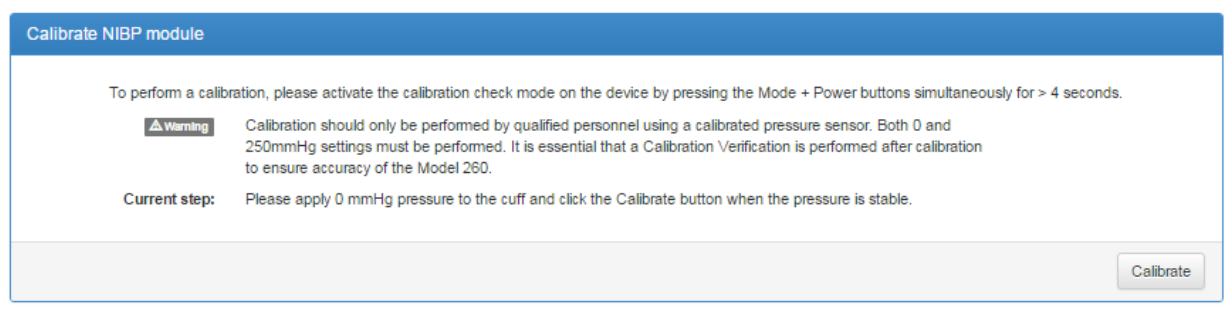

*Illustration 5.6 : écran initial de l'étalonnage de la mesure non invasive de la PA*

Activez le mode de vérification de l'étalonnage sur le SunTech CT40 en suivant les instructions à l'écran. Après avoir connecté un capteur de pression étalonné au CT40, assurez-vous que le manomètre affiche 0 mmHg, puis cliquez sur le bouton Calibrate (Étalonner). Si le processus d'étalonnage à 0 mmHg a fonctionné, l'écran suivant s'affiche

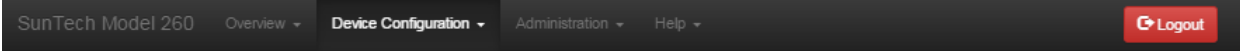

## **NIBP** calibration

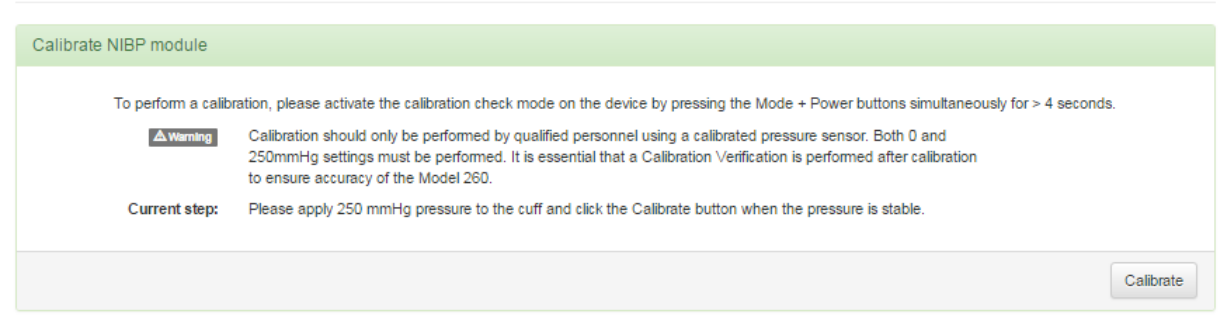

#### *Illustration 5.7 : écran après étalonnage à 0 mmHg*

Une fois l'étalonnage à 0 mmHg effectué avec succès, il est demandé à l'utilisateur de procéder à un autre étalonnage à 250 mmHg. En cas d'erreur pendant le processus d'étalonnage à 0 mmHg, l'écran Calibrate NIBP module (Étalonnage du module de mesure non invasive de la PA) apparaît à nouveau avec un en-tête en rouge :

| NIBP calibration      |                                                                                                    |
|-----------------------|----------------------------------------------------------------------------------------------------|
| Calibrate NIBP module |                                                                                                    |
|                       | To perform a calibration, please activate the calibration check mode on the device by pressing the Mode + Power buttons simultaneously for > 4 seconds.                                                                                                    |
| A Warning             | Calibration should only be performed by qualified personnel using a calibrated pressure sensor. Both 0 and<br>250mmHq settings must be performed. It is essential that a Calibration Verification is performed after calibration<br>to ensure accuracy of the Model 260. |
| Current step:         | Please apply 0 mmHg pressure to the cuff and click the Calibrate button when the pressure is stable.                                                                                                    |
|                       | Calibrate                                                                                                    |

*Illustration 5.8 : écran d'erreur de calibration*

Si cet écran apparaît, l'utilisateur doit vérifier à nouveau toutes les connexions des tuyaux et de l'appareil et procéder une nouvelle fois à l'étalonnage à 0 mmHg.

Si le processus d'étalonnage à 250 mmHg a fonctionné, l'écran suivant s'affiche :

Device Configuration  $\sim$ 

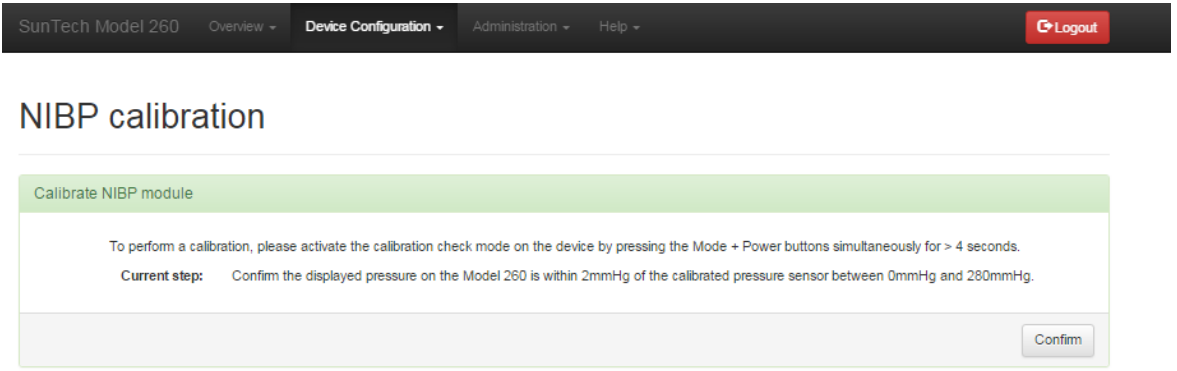

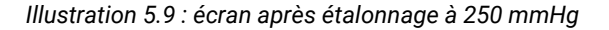

Après un étalonnage réussi à 0 mmHg et à 250 mmHg, il est absolument impératif de réaliser immédiatement une vérification de l'étalonnage de l'appareil CT40. Suivez les instructions affichées à l'écran, et/ou reportez-vous au chapitre 11.1 du manuel de maintenance du CT40 (p/n 80-0068-00). Si la pression affichée sur le CT40 varie de plus de 2 mmHg par rapport aux pressions de vérification prévues, répétez le processus d'étalonnage de la mesure non invasive de la PA. Sinon, appuyez sur le bouton « Confirm » (Confirmer). L'écran suivant apparaît pour indiquer que le processus d'étalonnage et de vérification est terminé :

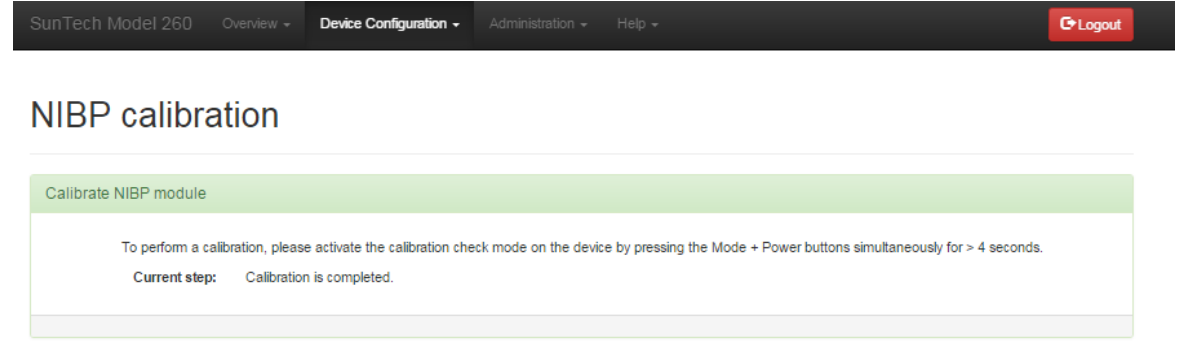

*Illustration 5.10 : étalonnage & vérification terminés*

**C**\*Logout

### <span id="page-21-0"></span>Overview: Measurements / Display (Vue d'ensemble : mesures / affichage)

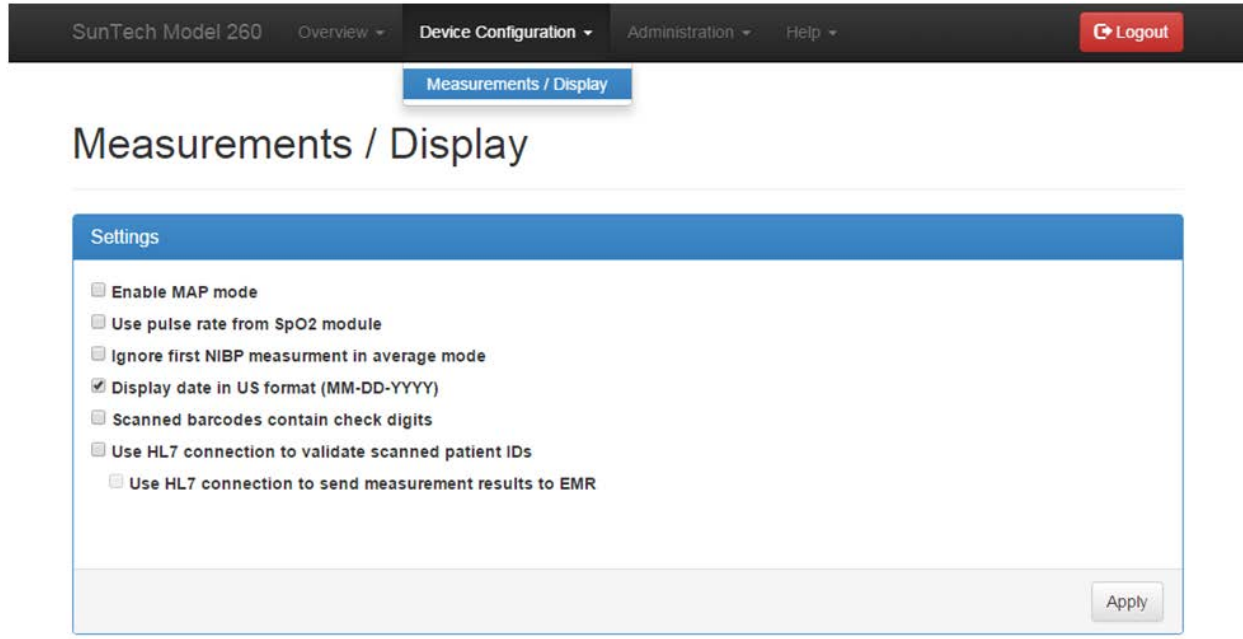

*Illustration 4.7 : page principale mesures/affichage*

Pour effectuer des changements, cochez la case des paramètres souhaités et cliquez sur le bouton « Apply » (Appliquer).

**Enable MAP mode** (Activer le mode MAP) : En cochant cette case, vous activez la fonction MAP (Mean Arterial Pressure − pression artérielle moyenne) pour les mesures de la PA. *REMARQUE : la fonction MAP n'est pas validée pour une utilisation aux États-Unis ou dans leurs territoires.*

**Use pulse rate from SpO2 module** (Utiliser la fréquence du pouls du module SpO2) : En cochant cette case, la fréquence du pouls affichée provient du module d'oxymétrie de pouls (SpO2) plutôt que de la tension artérielle. La fréquence cardiaque affichée sera celle du capteur SpO2 JUSQU'À ce qu'une fréquence cardiaque provenant d'une mesure non invasive de la PA soit disponible. Lorsque c'est le cas, c'est la fréquence cardiaque provenant de la mesure non invasive de la PA qui s'affiche. Voir chapitre 7 du manuel d'utilisation du SunTech CT40 (p/n 80-0067-00) pour de plus amples informations sur la fonction relative à la fréquence du pouls issue de SpO2.

**Ignore first NIBP measurement in average mode** (Ignorer la première mesure non invasive de la PA en mode « Moyenne ») : Cette option permet d'exclure la première mesure non invasive de la PA du calcul de la mesure moyenne de PA lorsque le SunTech CT40 est en mode « Établissement d'une moyenne ». Voir chapitre 3 du manuel d'utilisation du SunTech CT40 (p/n 80-0067-00) pour de plus amples informations à ce sujet.

**Display date in US format (MM-DD-YYYY)** (Afficher la date au format américain (MM-JJ-AAAA) : Le format de la date peut être modifié en cochant ou décochant cette case. Si cette option n'est pas activée, le format de la date est AAAA-MM-JJ.

**Scanned barcodes contain check digits** (Les code-barres scannés contiennent des chiffres de contrôle) : Cochez cette case si le dernier chiffre des code-barres est utilisé comme chiffre de contrôle. Certains types de code-barres utilisent cette caractéristique, d'autres non. En cas de doute, ne cochez pas cette case.

**Use HL7 connection to validate scanned patient IDs** (Utiliser la connexion HL7 pour valider l'ID patient scanné) : Cette option permet d'envoyer automatiquement l'ID patient au système DME pour validation lorsqu'il est entré. Il est ainsi possible de s'assurer que l'ID patient entré existe dans la base de données.

*REMARQUE : pour un bon fonctionnement de cette option, le SunTech CT40 doit être configuré pour communiquer avec le système DME (ce qui peut être fait en utilisant le profil « Service » (Maintenance)). Voir le chapitre suivant de ce manuel pour de plus amples informations.*

**Use HL7 connection to send measurement results to EMR** (Utiliser la connexion HL7 pour envoyer le résultat des mesures au système DME) : Cette option permet d'envoyer automatiquement les mesures et les informations patient affichées sur l'écran du SunTech CT40 au système DME lorsque le bouton Mémoire est actionné. *REMARQUE : pour un bon fonctionnement de cette option, le SunTech CT40 doit être configuré pour communiquer avec le système DME (ce qui peut être fait par le personnel informatique en utilisant le profil « Service » (Maintenance)). Voir le chapitre suivant de ce manuel pour de plus amples informations.*

## <span id="page-22-0"></span>Device Configuration: EMR Settings (Configuration de l'appareil : paramètres du système DME)

Le SunTech CT40 doit être configuré pour communiquer avec un système DME afin de valider des ID patient et transférer les mesures des patients vers le système DME. Cette connexion nécessite des informations spécifiques sur la configuration de votre réseau et la mise en œuvre de votre système DME. Vous aurez besoin en particulier de deux ensembles d'informations :

- Informations requises pour la fonction de validation de l'ID patient
- Informations requises pour rendre compte des données mesurées au système DME.

Pour ces deux fonctions, vous devez disposer des informations suivantes :

- Une adresse IP de réseau utilisée pour la connexion au système DME.
- Un numéro de port utilisé pour la connexion au système DME.
- Définition des champs de message HL7 réels utilisés lors de ces transferts.

Les données réelles entrées doivent être exactement celles attendues par le système DME et devront être fournies par votre administrateur DME. Le SunTech CT40 intègre des profils de communication issus d'Integrating the Healthcare Enterprise (IHE), un consortium de professionnels des soins de santé et des appareils médicaux destiné à améliorer la manière dont les systèmes informatiques utilisés dans le domaine de la santé échangent leurs informations. La déclaration concernant l'intégration (« IHE Integration Statement ») pour le CT40 peut être téléchargée sur le site Web de SunTec[h http://www.suntechmed.com/support/document-library/category/63](http://www.suntechmed.com/support/document-library/category/63-suntech-ct40) [suntech-ct40.](http://www.suntechmed.com/support/document-library/category/63-suntech-ct40)

Les profils IHE implémentés par le SunTech CT40 sont :

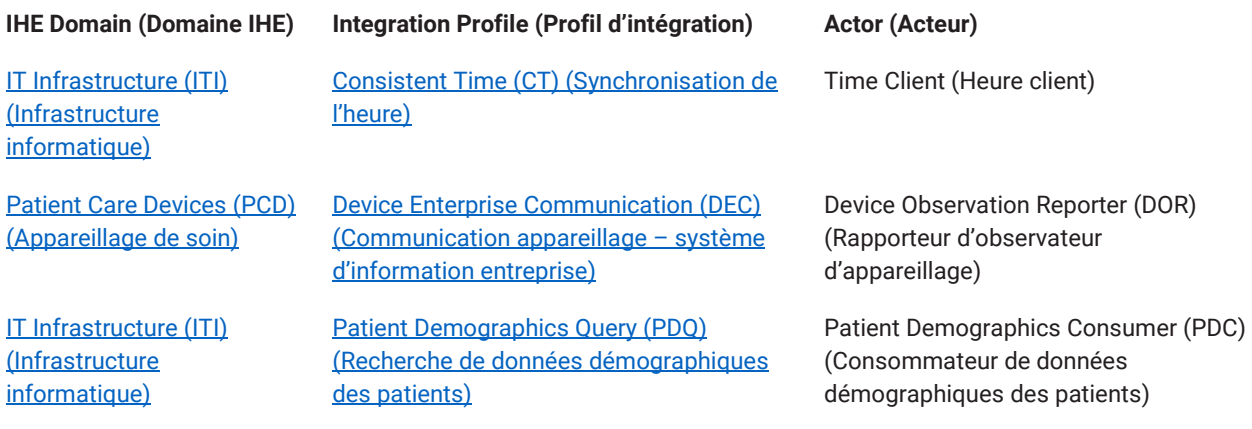

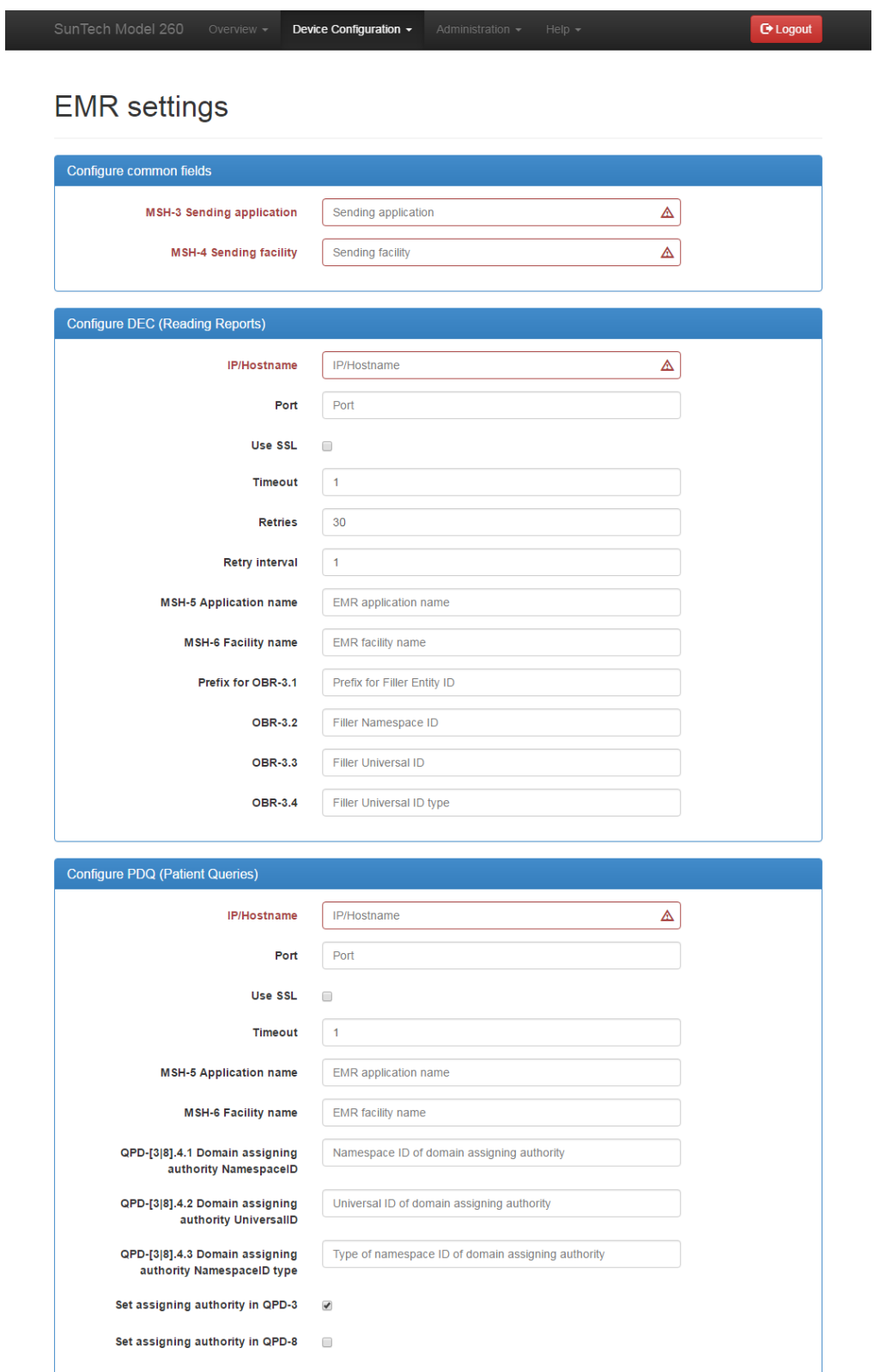

*Illustration 4.8 : page des paramètres DME*

#### **Configure Common Fields** (Configuration des champs communs) :

- MSH-3 Sending application (Application émettrice MSH-3) : données de service concernant l'application émettrice. Une seule par instance.
- MSH-4 Sending facility (Établissement émetteur MSH-4) : données de service concernant l'établissement émetteur.

#### **Configure DEC (Reading Reports) (Configuration DEC (rapports de mesures)) :**

- IP/Hostname (IP/nom de l'hôte) : l'adresse du serveur DME où les mesures du CT40 seront rapportées. Fourni par le spécialiste de la configuration du système DME.
- Port : informations sur le port supplémentaire pour le serveur DME, fourni par le spécialiste de la configuration du système DME.
- Use SSL (Utiliser SSL) : utiliser le cryptage pour la connexion entre le CT40 et le serveur DME ; fourni par le spécialiste de la configuration du système DME.
- Timeout (Temps limite) : temps en secondes avant qu'une tentative de connexion au serveur DME soit considérée comme trop longue.
- Retries (Tentatives) : nombre de tentatives de connexion au serveur DME et d'envoi d'une mesure.
- Retry interval (Intervalle de nouvelle tentative) : temps en secondes entre deux tentatives de connexion au serveur DME.
- MSH-5 Application name (Nom de l'application MSH-5) : « Receiving Application Name » (nom de l'application réceptrice) que le système DME attend lors du traitement du message HL7 ORU\_R01 de la transaction PCD-01.
- MSH-6 Facility name (Nom de l'établissement MSH-6) : « Receiving Facility Name » (nom de l'établissement récepteur) que le système DME attend lors du traitement du message HL7 ORU\_R01 de la transaction PCD-01.
- Prefix for OBR-3.1 (Préfixe pour OBR-3.1) : paramètre DME optionnel fourni par le spécialiste de la configuration DME des établissements.
- OBR-3.2 : paramètre DME optionnel fourni par le spécialiste de la configuration DME des établissements.
- OBR-3.3: paramètre DME optionnel fourni par le spécialiste de la configuration DME des établissements.
- OBR-3.4: paramètre DME optionnel fourni par le spécialiste de la configuration DME des établissements.

#### **Configuration PDQ (requêtes patient)**

- IP/Hostname (IP/nom de l'hôte) : l'adresse du serveur DME sur le serveur où l'ID patient est validé. Fourni par le spécialiste de la configuration du système DME.
- Port : information supplémentaire sur le port pour le serveur DME. Fourni par le spécialiste de la configuration du système DME.
- Use SSL (Utiliser SSL) : utiliser le cryptage pour la connexion entre le CT40 et le serveur DME ; fourni par le spécialiste de la configuration du système DME.
- Timeout (Temps limite) : temps en secondes avant qu'une recherche d'ID patient soit considérée comme trop longue. Fourni par le spécialiste de la configuration du système DME.
- MSH-5 Application name (Nom de l'application MSH-5) : « Receiving Application Name » (nom de l'application réceptrice). Paramètre DME fourni par le spécialiste de la configuration DME des établissements.
- MSH-6 Facility name (Nom de l'établissement MSH-6) : « Receiving Facility Name » (nom de l'établissement récepteur). Paramètre DME fourni par le spécialiste de la configuration DME des établissements.
- QPD-[3|8].4.1 Domain assigning authority NamespaceID (ID d'espace de nom autorité assignant le domaine) : spécifiez quel domaine de requête utiliser lors de la requête d'informations patient auprès du système DME. L'ID d'espace de nom du domaine de requête doit être celui attendu par le système DME pour une recherche patient avec un message HL7 QBP\_Q22.
- QPD-[3|8].4.2 Domain assigning authority UniversalID (ID universel autorité assignant le domaine) : spécifiez quel domaine de requête utiliser lors de la requête d'informations patient auprès du système DME. L'ID

universel du domaine de requête doit être celui attendu par le système DME pour une recherche patient avec un message HL7 QBP\_Q22.

- QPD-[3|8].4.3 Domain assigning authority NamespaceID type (Type ID d'espace de nom autorité assignant le domaine) : spécifiez quel domaine de requête utiliser lors de la requête d'informations patient auprès du système DME. Le type d'ID d'espace de nom du domaine de requête doit être celui attendu par le système DME pour une recherche patient avec un message HL7 QBP\_Q22.
- Set assigning authority in QPD-3 EMR Parameter (Détermination de l'autorité chargée de l'assignation dans les paramètres QPD-3 EMR) : pris en charge par le spécialiste de la configuration DME des établissements.
- Set assigning authority in QPD-8 EMR Parameter (Détermination de l'autorité chargée de l'assignation dans les paramètres QPD-8 EMR) : pris en charge par le spécialiste de la configuration DME des établissements.

### <span id="page-25-0"></span>Device Configuration: EMR Server Certificates (Configuration de l'appareil : certificats du serveur DME)

**Device Configuration -** Administration - Help -**G**-Logout

#### **EMR** server certificates

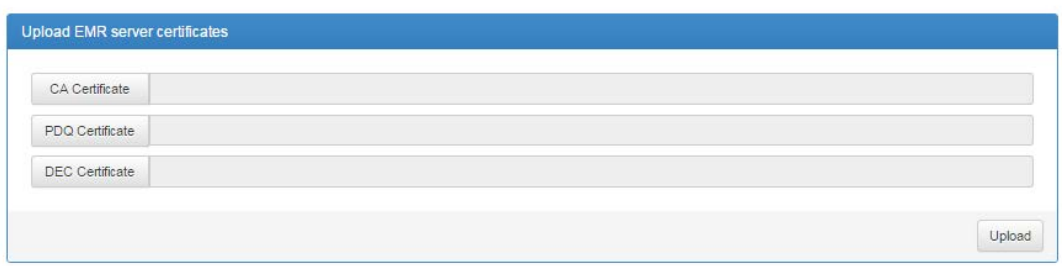

*Illustration 4.9 : page des certificats du serveur DME*

Les certificats du serveur DME sont utilisés pour authentifier les messages DME. Pour utiliser cette caractéristique, SSL doit être activé dans les paramètres DME.

Un clic sur « CA Certificate » (certificat CA), « PDQ Certificate » (certificat PDQ) ou « DEC Certificate » (certificat DEC) ouvre la boîte de dialogue « Ouvrir » de Windows Explorer. Choisissez le certificat correspondant et cliquez sur « Ouvrir ». Le fichier du certificat apparaît dans le champ à côté du bouton du certificat correspondant. Après avoir sélectionné tous les fichiers de certificat nécessaires, cliquez sur « Upload » (Télécharger).

Le champ du certificat s'affiche en vert lorsque le certificat correspondant a été importé avec succès.

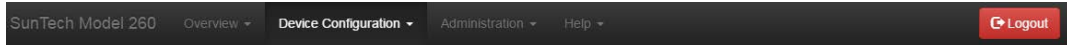

#### **EMR** server certificates

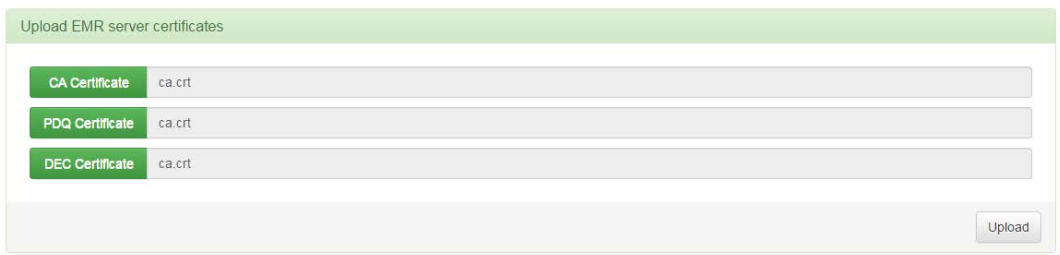

*Illustration 4.10 : page des certificats du serveur DME téléchargés avec succès*

Un champ de certificat s'affichant en rouge indique cependant que l'importation a échoué.

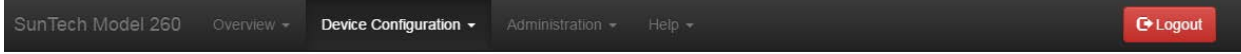

## **EMR** server certificates

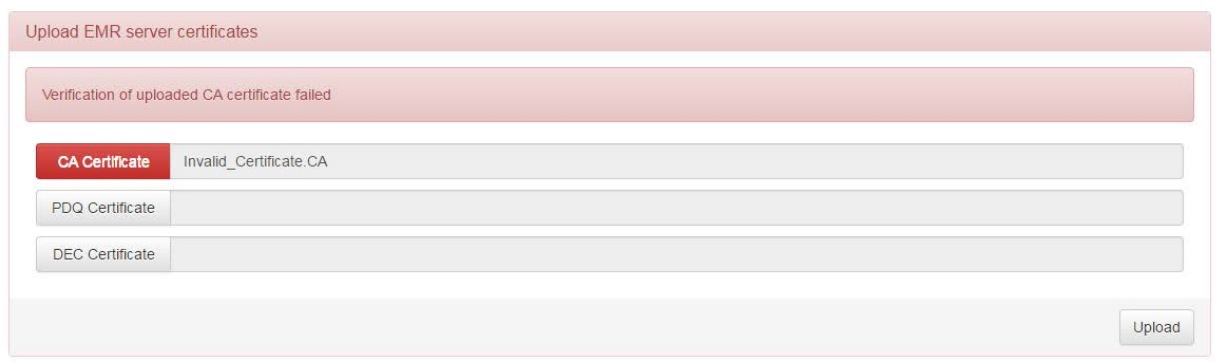

*Illustration 4.11 : certificats du serveur DME non téléchargés correctement*

Ces certificats, si requis, sont fournis par le spécialiste de la configuration du système DME. Une date/heure valide DOIT être spécifiée sur le CT40 pour activer les certificats SSL, les certificats fournis ne peuvent donc pas avoir expiré.

### <span id="page-26-0"></span>Device Configuration: EMR Client Certificates (Configuration de l'appareil : certificats du client DME)

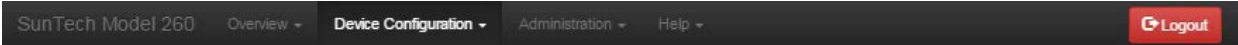

## **EMR** client certificates

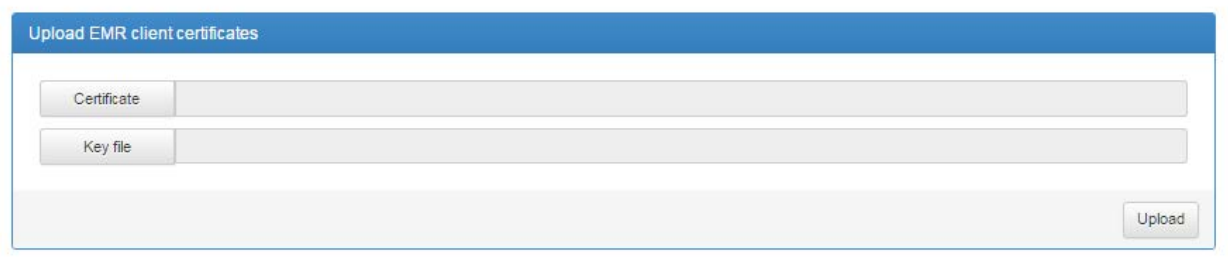

#### *Illustration 4.12 : page des certificats du client DME*

Les certificats du client DME sont utilisés pour authentifier les messages du CT40 au système DME. Pour utiliser cette caractéristique, SSL doit être activé dans les paramètres DME.

*REMARQUE : ces caractéristiques ne sont pas utilisées actuellement et sont mises à disposition pour une utilisation future.*

Un clic sur « Certificate » (certificat) ou « Key file » (fichier clé) ouvre la boîte de dialogue « Ouvrir » de Windows Explorer. Choisissez le certificat correspondant et cliquez sur « Ouvrir ». Le fichier du certificat apparaît dans le champ à côté du bouton du certificat correspondant. Après avoir sélectionné tous les fichiers de certificat nécessaires, cliquez sur « Upload » (Télécharger).

### <span id="page-27-0"></span>Device Configuration: EMR connection test (Configuration de l'appareil : test de la connexion DME)

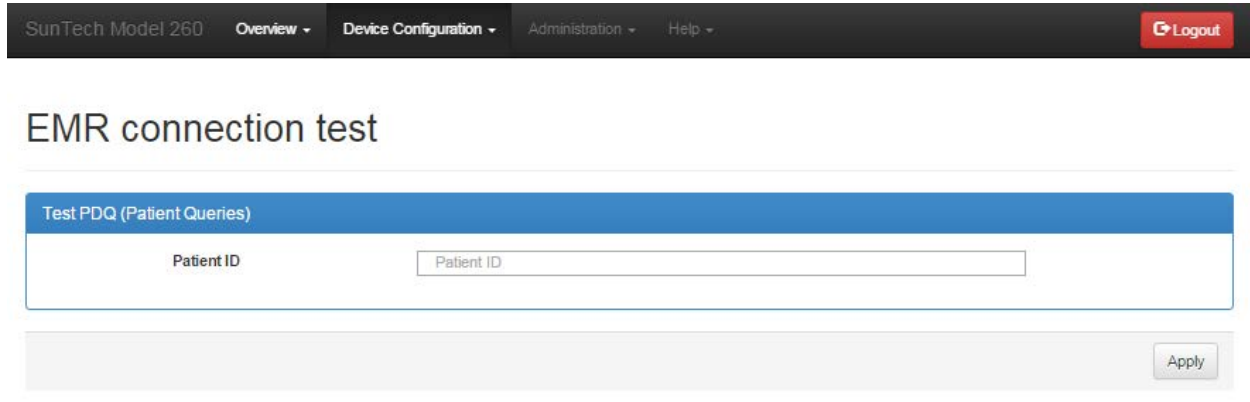

#### *Illustration 4.13 : page de test de la connexion DME*

Cette page permet à l'utilisateur d'entrer un ID patient test afin de s'assurer que le CT40 est configuré correctement. Entrez l'ID patient test dans le champ « Patient ID » et cliquez sur « Apply » (Appliquer). Si le test a fonctionné, le message suivant s'affiche :

Test successful - Returned result: Connection successful - Patient found - Name: BARCODE16 TEST

#### *Illustration 4.14 : test de la connexion DME réussi*

Le seul objectif de cette fonction est de vérifier que l'appareil est capable de se connecter au système DME. Si l'utilisateur entre un ID qui n'est pas acceptable (par exemple figurant dans le PDQ ou trop long), la barre d'état s'affichera en vert, mais un message indiquera à l'utilisateur que l'ID n'est pas acceptable (par exemple « Patient not found » (patient non trouvé)). En cas de problème de communication avec le DME, une barre rouge apparaît :

Connection failed - Connection timed out

*Illustration 4.15 : test de la connexion DME échoué*

## <span id="page-28-0"></span>Device Configuration: Date/Time and Language (Configuration de l'appareil : date/heure et langue)

Cette page permet à l'utilisateur de changer la date, l'heure et les paramètres concernant la localisation et la langue. La plus grande partie de cette page est explicite. Le serveur NTP est utilisé par communication réseau pour synchroniser l'heure de l'appareil avec l'hôte du réseau. L'adresse du serveur NTP est fournie par le service informatique de l'établissement.

*REMARQUE : l'heure des sauvegardes durant la journée est automatique, en fonction de la zone horaire sélectionnée par l'utilisateur.*

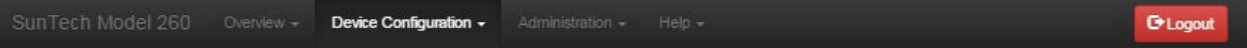

## Date / Time and Language

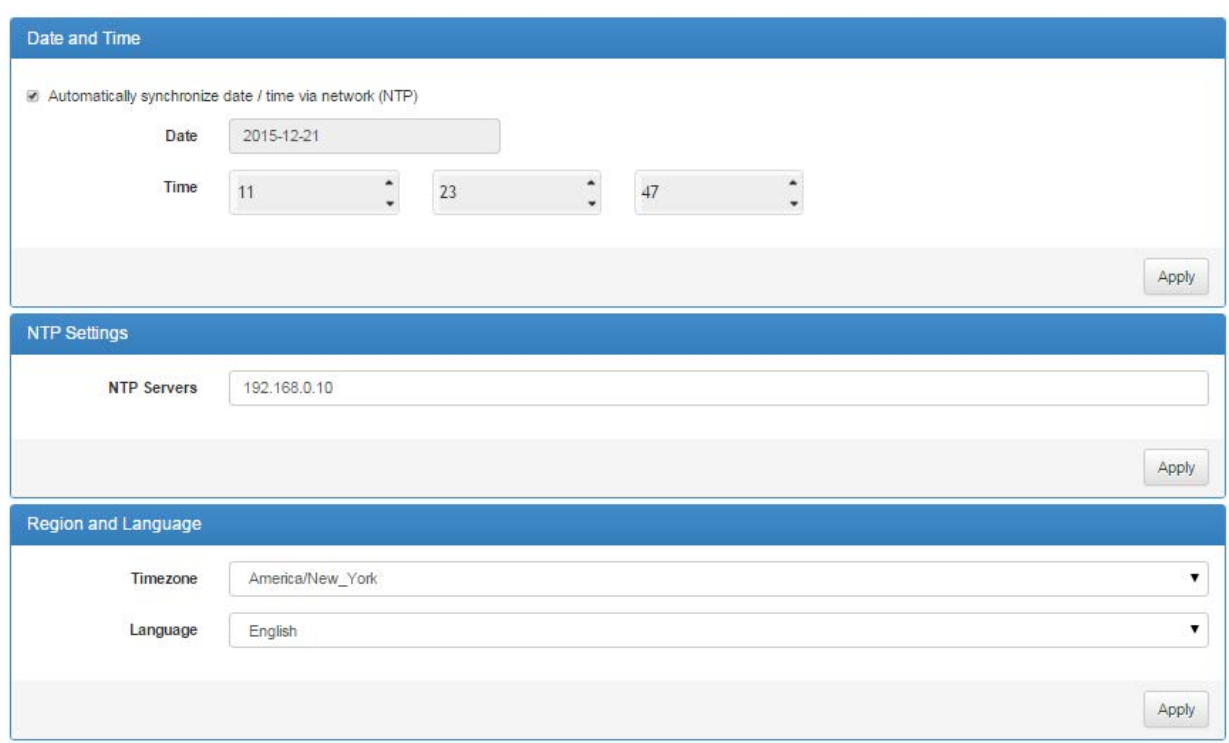

*Illustration 4.16 : date/heure et langue*

### <span id="page-29-0"></span>Device Configuration: Power management (Configuration de l'appareil : gestion de l'alimentation)

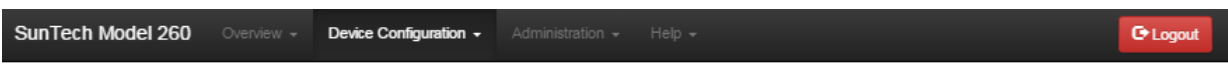

## Power management

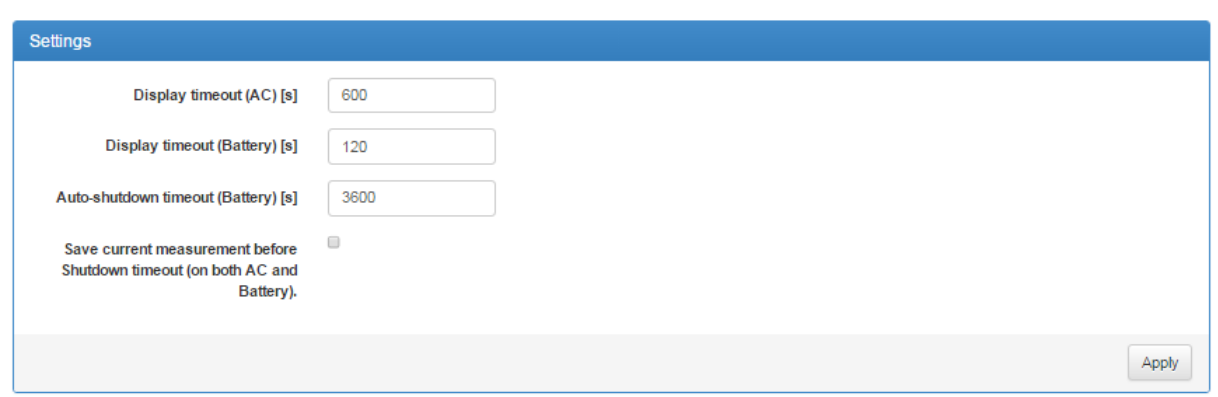

*Illustration 4.17 : paramètres de gestion de l'alimentation*

La page Power management (Gestion de l'alimentation) permet à l'utilisateur de modifier la durée d'affichage et le délai avant l'arrêt automatique, lorsque l'appareil est branché sur le secteur et lorsqu'il fonctionne sur batterie. Les durées par défaut, maximales et minimales sont listées ci-dessous. Toutes les durées sont indiquées en secondes.

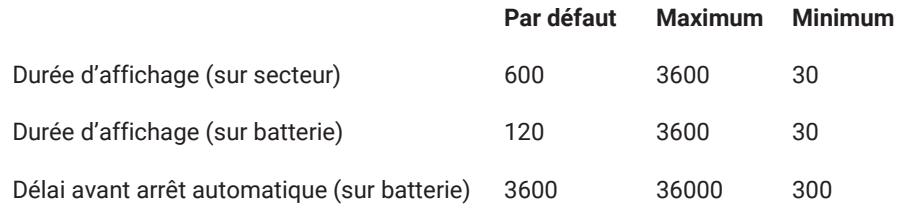

## <span id="page-29-1"></span>Administration: Update firmware (Administration : mise à jour du firmware)

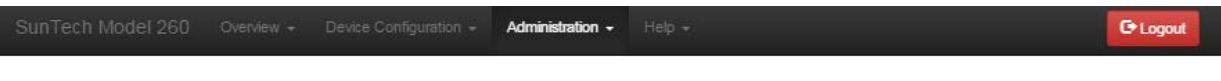

## Update firmware

| Upload firmware |                            |
|-----------------|----------------------------|
|                 | Choose File No file chosen |

*Illustration 4.18 : mise à jour du firmware*

L'utilisateur se rend ici pour mettre à jour le firmware du CT40 lorsque c'est nécessaire. Des instructions sur la manière de mettre à jour le firmware sont disponibles dans les notes de mise à jour du nouveau firmware mises à disposition par SunTech Medical.

## <span id="page-30-0"></span>Administration: Reset to factory defaults (Administration : réinitialisation des paramètres par défaut

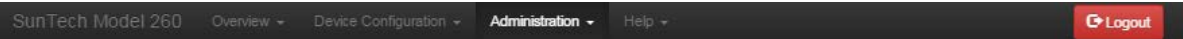

## Reset to factory defaults

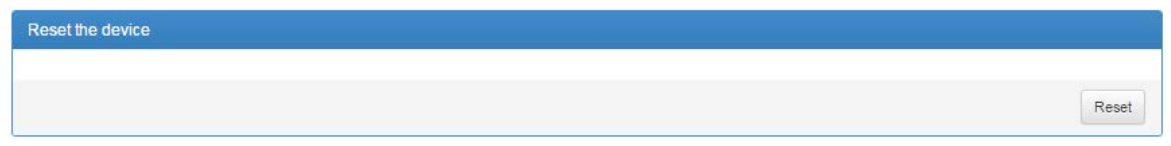

*Illustration 4.19 : page initiale de réinitialisation des paramètres par défaut*

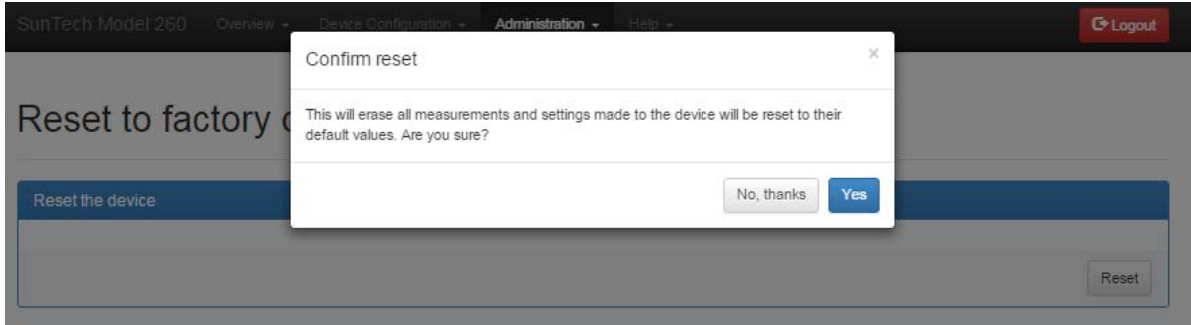

*Illustration 4.20 : confirmation de la réinitialisation*

*REMARQUE : notez que les paramètres Wi-Fi, Ethernet et de cryptage seront également effacés.* 

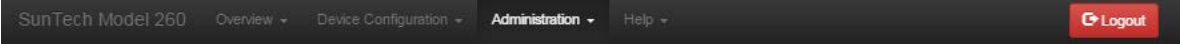

## Reset to factory defaults

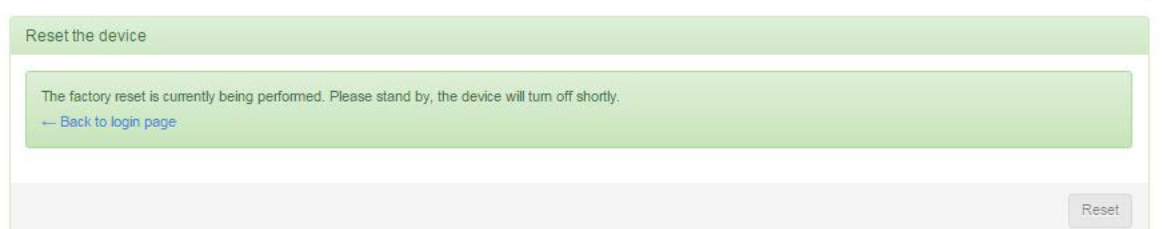

*Illustration 4.21 : réinitialisation en cours*

Cette fonction est utilisée lorsque l'utilisateur du CT40 souhaite revenir aux paramètres par défaut avec le firmware actuel. Il y a trois étapes.

- 1. Cliquer sur le bouton « Reset » (Réinitialiser)
- 2. Cliquer sur Oui pour confirmer la réinitialisation
- 3. Aller à la page « Login »
- 4. Attendre que l'appareil ait terminé la réinitialisation.
- 5. Régler la date et l'heure sur le CT40
- 6. L'appareil est réinitialisé.

### <span id="page-31-0"></span>Administration: System Log (Administration : historique du système)

<sup>O</sup> Logout

## **System Log**

| 玉<br>Log entries                                                                                                    |
|----------------------------------------------------------------------------------------------------|
| 2016-03-21 17:28:59: 16:28:59.087 [nibpd.control] INFO: [nibpcontrol.cpp:325] Starting measurement for 0<br>2016-03-21 17:28:59: 16:28:59.086 [nibpd.dbus] DEBUG: [dbuscontrol.cpp:88] Start measurement requested for patient type 'Adult'<br>2016-03-21 17:28:59: 16:28:59.076 [halo2d.fsmproxy] DEBUG: [fsmproxy.cpp:518] Advanced avg cycle to1<br>2016-03-21 17:28:59: 16:28:59.075 [halo2d.states] DEBUG: [fsmstates.cpp:540] StateAutomaticMeasurementDoMeasure enter()<br>2016-03-21 17:28:59: 16:28:59.075 [halo2d.states] DEBUG: [fsmstates.cpp:531] StateAutomaticMeasurementWaitForMeasure exit()<br>2016-03-21 17:28:58: 16:28:58.564 [halo2d.states] DEBUG: [fsmstates.cpp:505] StateAutomaticMeasurementWaitForMeasure enter()<br>2016-03-21 17:28:58: 16:28:58.563 [halo2d.emrbackgroundsender] INFO: [emrbackgroundsender.cpp:117] Updating FSM settings<br>2016-03-21 17:28:58: 16:28:58.562 [halo2d.beeper] INFO: [beepercontroller.cpp:34] Beeper pause: 1000<br>2016-03-21 17:28:58: 16:28:58.561 [halo2d.beeper] INFO: [beepercontroller.cpp:33] Beeper interval: 250<br>2016-03-21 17:28:58: 16:28:58.560 [halo2d.beeper] INFO: [beepercontroller.cpp:32] Beeper enabled for buttons: 1<br>2016-03-21 17:28:58: 16:28:58.560 [halo2d.beeper] INFO: [beepercontroller.cpp:31] Beeper enabled: 1<br>2016-03-21 17:28:58: 16:28:58.544 [halo2d.fsmproxy] DEBUG: [fsmproxy.cpp:505] Resetting avg cycle<br>2016-03-21 17:28:58: 16:28:58.543 [halo2d.states] DEBUG: [fsmstates.cpp:433] StateAutomaticMeasurementSetNr exit()<br>2016-03-21 17:28:58: 16:28:58.541 [halo2d.fsm] DEBUG: [fsm.cpp:1579] Button pressed: 3 - 1<br>2016-03-21 17:28:58: 16:28:58.342 [halo2d.fsm] DEBUG: [fsm.cpp:1579] Button pressed: 3 - 3<br>2016-03-21 17:28:57: 16:28:57.318 [halo2d.fsm] DEBUG: [fsm.cpp:1747] Knob turned right<br>2016-03-21 17:28:57: 16:28:57.302 [halo2d.fsm] DEBUG: [fsm.cpp:1747] Knob turned right<br>2016-03-21 17:28:57: 16:28:57.301 [halo2d.fsm] DEBUG: [fsm.cpp:1747] Knob turned right<br>2016-03-21 17:28:57: 16:28:57.264 [halo2d.fsm] DEBUG: [fsm.cpp:1747] Knob turned right<br>2016-03-21 17:28:57: 16:28:57.253 [halo2d.fsm] DEBUG: [fsm.cpp:1747] Knob turned right |
| 2016-03-21 17:28:57: 16:28:57.246 [halo2d.fsm] DEBUG: [fsm.cpp:1747] Knob turned right<br>2016-03-21 17:28:57: 16:28:57.214 [halo2d.fsm] DEBUG: [fsm.cpp:1747] Knob turned right<br>2016-03-21 17:28:57: 16:28:57.191 [halo2d.fsm] DEBUG: [fsm.cpp:1747] Knob turned right<br>2016-03-21 17:28:57: 16:28:57.143 [halo2d.fsm] DEBUG: [fsm.cpp:1747] Knob turned right<br>2016-03-21 17:28:57: 16:28:57.081 [halo2d.fsm] DEBUG: [fsm.cpp:1747] Knob turned right<br>2016-03-21 17:28:57: 16:28:57.034 [halo2d.fsm] DEBUG: [fsm.cpp:1747] Knob turned right<br>2016-03-21 17:28:56: 16:28:56.564 [halo2d.fsm] DEBUG: [fsm.cpp:1747] Knob turned right<br>2016-03-21 17:28:56: 16:28:56.050 [halo2d.fsm] DEBUG: [fsm.cpp:1747] Knob turned right<br>2016-03-21 17:28:56: 16:28:55.998 [halo2d.fsm] DEBUG: [fsm.cpp:1747] Knob turned right<br>2016-03-21 17:28:56: 16:28:55.997 [halo2d.fsm] DEBUG: [fsm.cpp:1747] Knob turned right<br>2016-03-21 17:28:55: 16:28:55.962 [halo2d.fsm] DEBUG: [fsm.cpp:1747] Knob turned right<br>2016-03-21 17:28:55: 16:28:55.952 [halo2d.fsm] DEBUG: [fsm.cpp:1747] Knob turned right                                                                                                    |

*Illustration 4.22 : page de l'historique du système*

L'historique du système, ou System Log, peut être utilisé par le personnel de maintenance en cas de problème. L'historique peut être consulté en utilisant la barre de défilement ou peut être téléchargé au format .csv (délimité par des virgules) en cliquant sur l'icône de téléchargement.

#### Log entries

*Illustration 4.23 : icône de téléchargement de l'historique du système*